# **Florida Standards Assessments**

## Test Administrator User Guide

2016–2017

Updated January 30, 2017

*Prepared by the American Institutes for Research®*

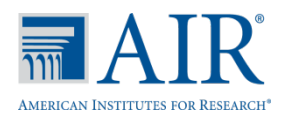

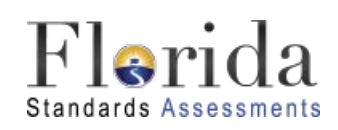

© Florida Department of Education, 2017

Descriptions of the operation of the Test Information Distribution Engine, Test Delivery System, and related systems are property of the American Institutes for Research (AIR) and are used with the permission of AIR.

## **Table of Contents**

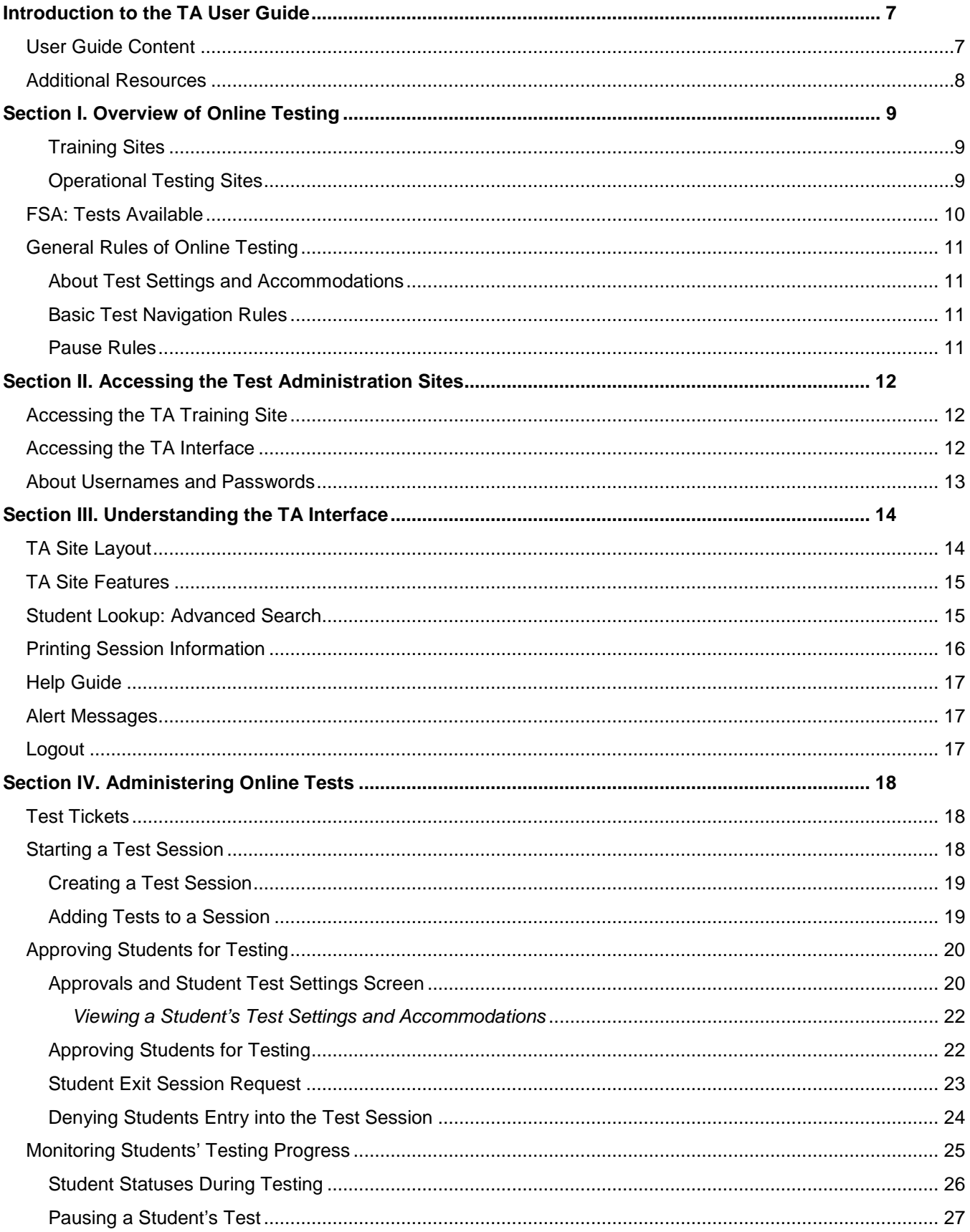

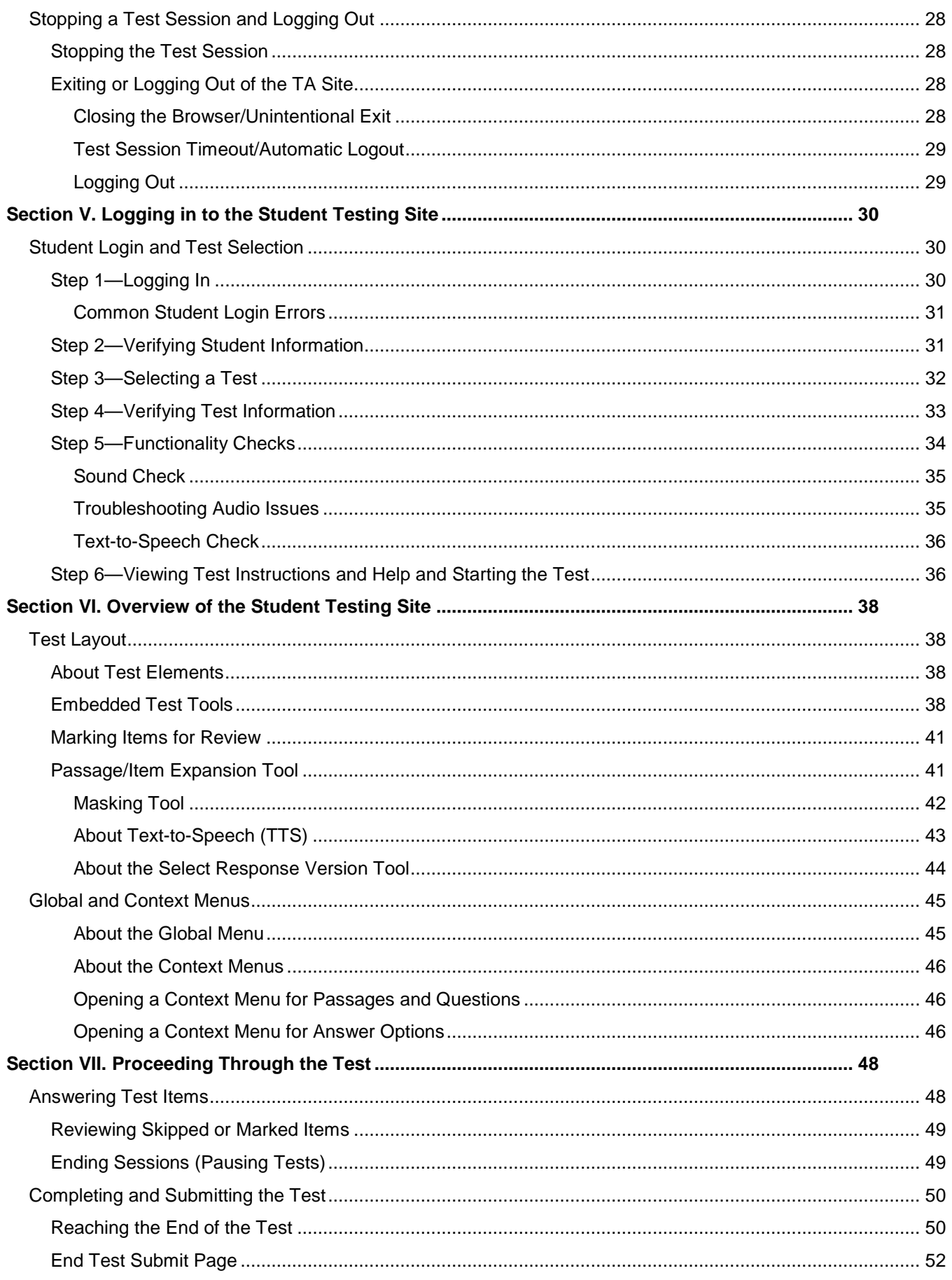

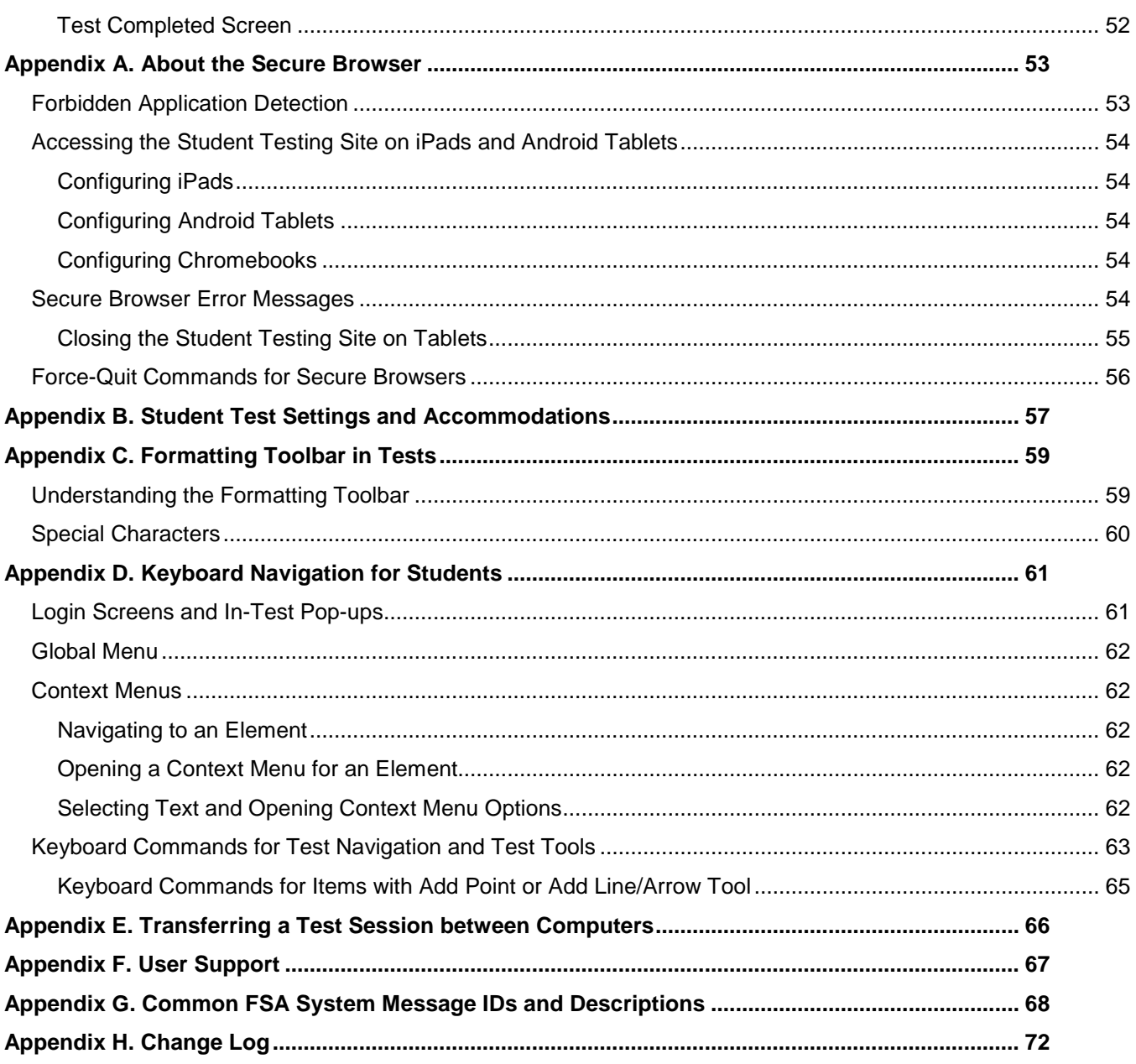

## **Table of Figures**

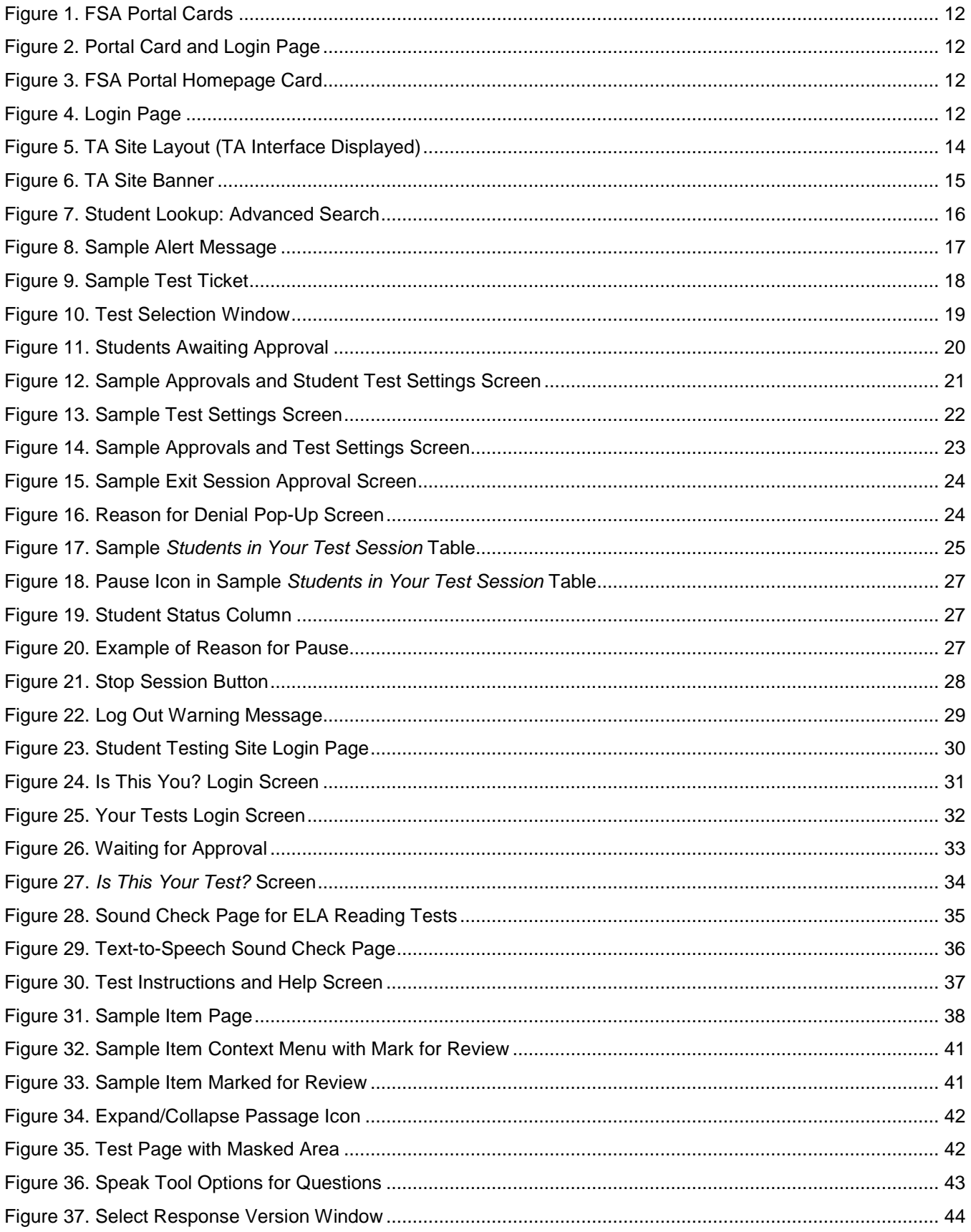

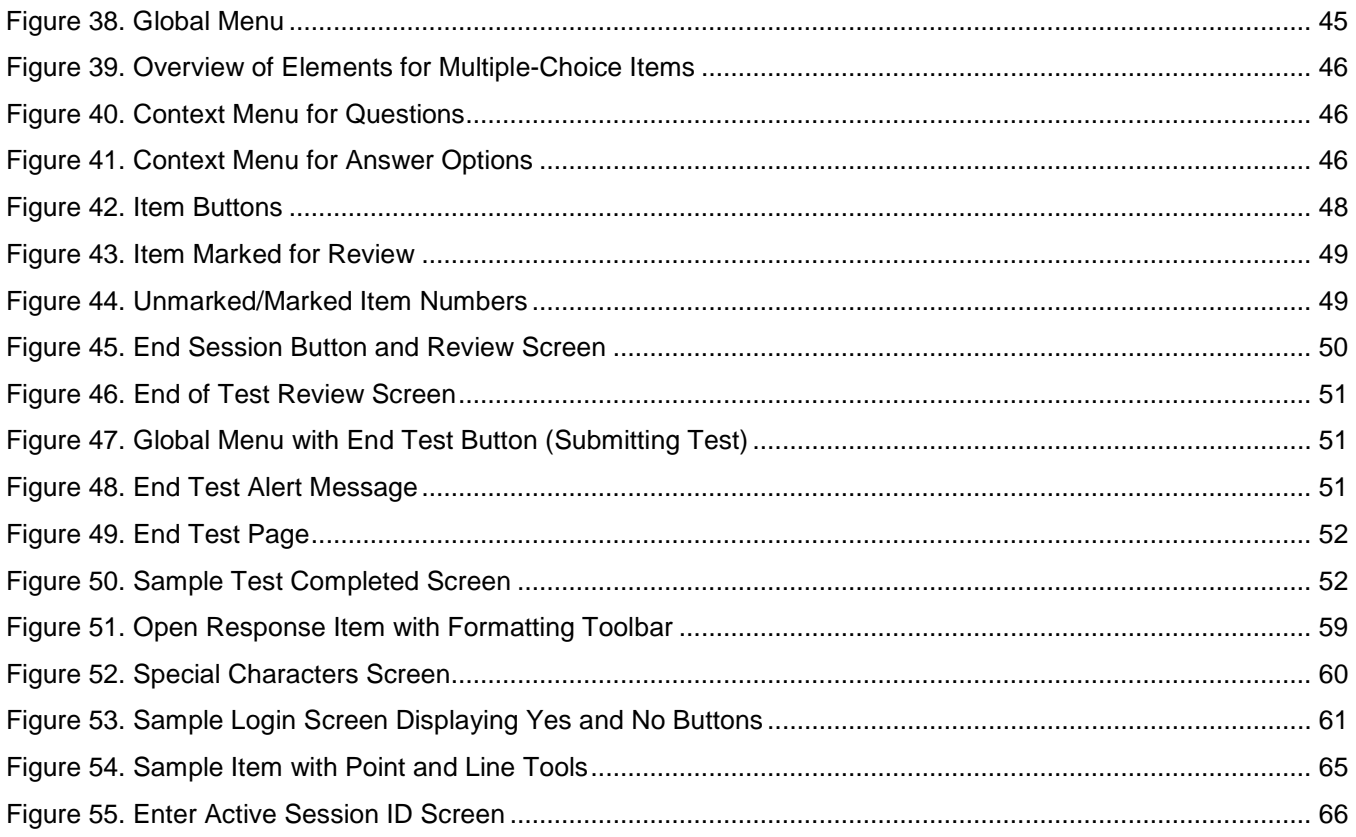

### **List of Tables**

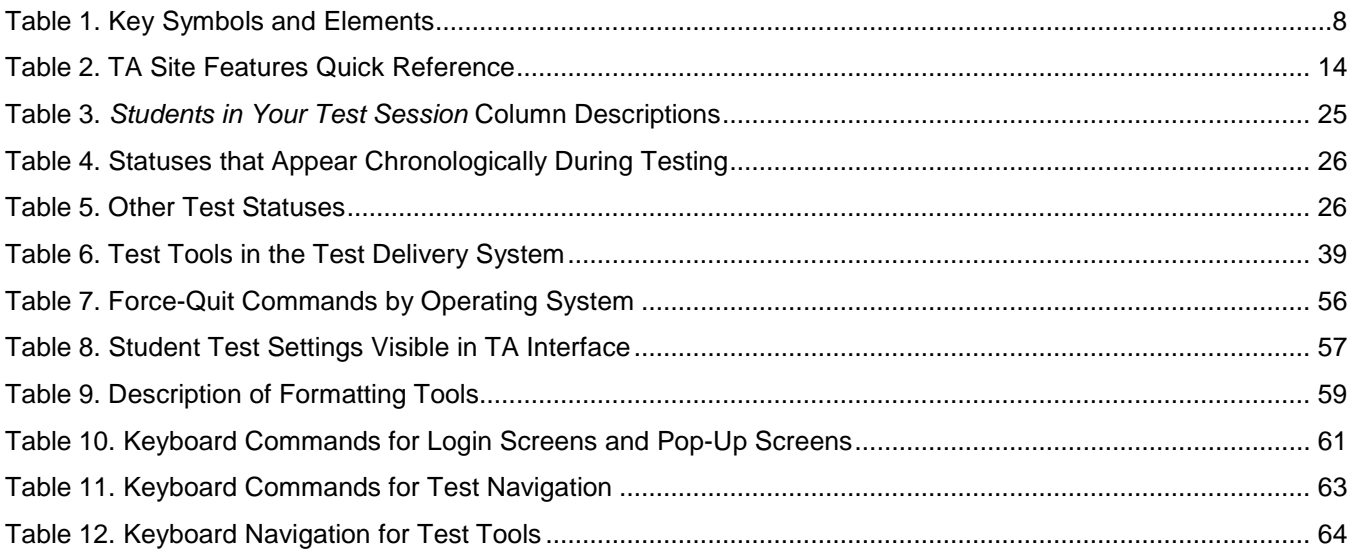

## <span id="page-6-0"></span>**Introduction to the TA User Guide**

This user guide supports Test Administrators (TAs) who manage testing for students participating in Florida Standards Assessments (FSA) practice tests and operational computer-based assessments. This introduction describes the contents of this user guide and includes a key for identifying icons and elements.

#### <span id="page-6-1"></span>**User Guide Content**

Each section and appendix begins on a new page, which allows for easy navigation and printing.

- Section I, [Overview of Online Testing,](#page-8-0) provides an overview of online testing, available assessments, and general test rules.
- Section II, [Accessing the Test Administration](#page-11-0) Sites, explains how to log in to the TA sites.
- Section III, [Understanding the TA Interface,](#page-13-0) describes the overall layout of the TA sites and highlights the important tasks and functions.
- Section IV, [Administering Online Tests,](#page-17-0) outlines the process for creating test sessions, approving students for testing, pausing tests, and logging out.
- Section V, [Logging in to the Student Testing Site,](#page-29-0) explains how students log in to a test session.
- Section VI, [Overview of the Student Testing Site,](#page-37-0) describes the overall layout of an online test, as well as the functions and tools available to students.
- Section VII, [Proceeding Through the Test,](#page-47-0) explains how students move through and complete a test.
- The [Appendices](#page-52-0) provide additional information about secure browsers, how students can use keyboard commands and the formatting toolbar available for some open-response items, how TAs can transfer a test session to another computer, and a list of common TDS error codes.

#### <span id="page-7-1"></span>Table 1. Key Symbols and Elements

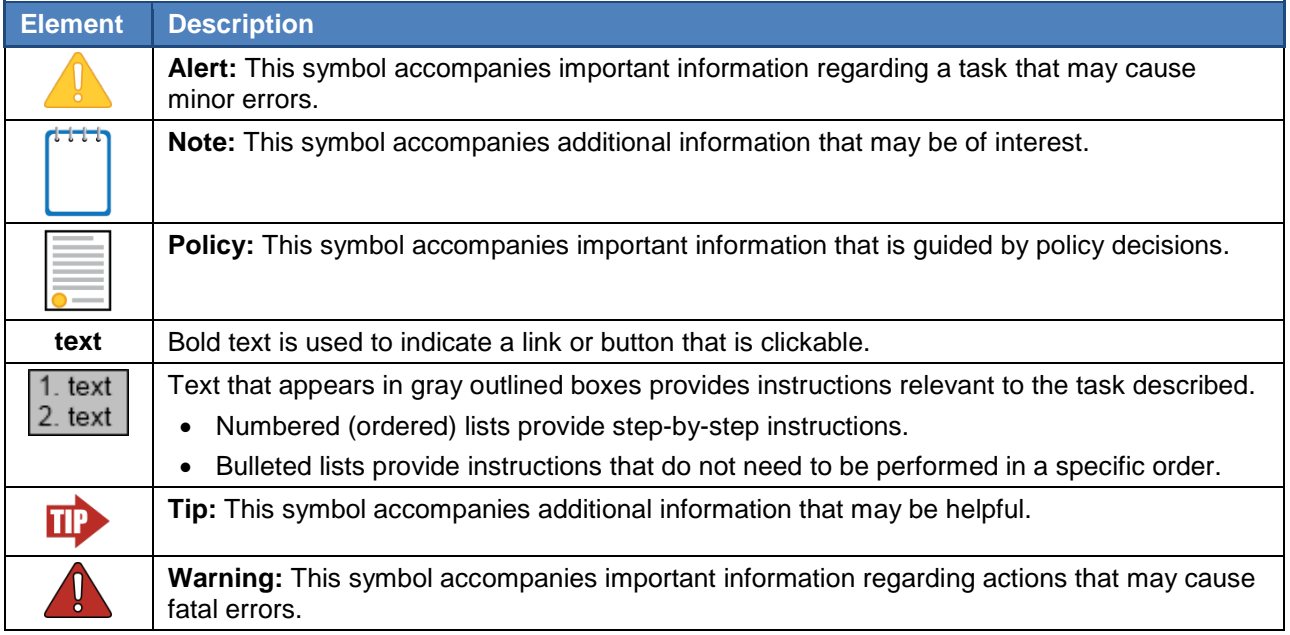

#### <span id="page-7-0"></span>**Additional Resources**

#### *This user guide does not provide information regarding administrative policies and procedures.*

Administration manuals and other system user guides for FSA systems are available on the FSA Portal [\(www.FSAssessments.org\)](http://www.fsassessments.org/).

## <span id="page-8-0"></span>**Section I. Overview of Online Testing**

The FSAs are designed to measure students' proficiency in various content areas. The computer-based tests are administered with a system called the Test Delivery System (TDS).

TDS is comprised of two sets of sites: training sites and operational testing sites. The training sites function identically to the live testing sites and are designed to allow test administrators and students to become familiar with the online testing environment they will experience when taking the operational assessments.

TAs can use any supported web browser to access either the TA Training Site (used to practice taking a test) or the TA Interface (used for live testing). Students may use a supported web browser or secure browser to access the practice tests; however, students must use a secure browser to access the Student Testing Site for live testing. TAs will create test sessions at the time of testing. Each test session is given a unique Session ID. To begin testing, students will log in to the test session created by the TA using the unique Session ID.

For information about supported operating systems and browsers for the TA sites and student practice tests, refer to the *System Requirements for Online Testing* document on the FSA Portal [\(www.FSAssessments.org\)](http://www.fsassessments.org/).

#### <span id="page-8-1"></span>*Training Sites*

• **TA Training Site**

The TA Training Site allows TAs to administer practice tests. This site can be used with students who are logged in to a practice test session.

#### • **Student Practice Test Site**

The practice tests allow students and guest users to practice taking tests online and become familiar with the available test tools and features. Anyone may log in as a guest and practice taking tests. Students can also log in to a practice test session created by a TA. The practice tests can be accessed with either the secure browser or a supported web browser. Students will access the practice tests with the secure browser for required practice sessions at school to access all tools and accommodations.

#### <span id="page-8-2"></span>*Operational Testing Sites*

• **TA Interface (Test Administration)**

TAs must use the TA Interface to create test sessions and administer the operational assessments.

• **Student Testing Site**

Students must use the Student Testing Site to take the operational assessments. The Student Testing Site can only be accessed by launching the secure browser.

#### <span id="page-9-0"></span>**FSA: Tests Available**

The following practice tests and operational computer-based assessments are available for the 2016– 17 school year:

#### **Practice Tests (one test per grade/subject)**

- **ELA Writing:** Grades 8–10
- **ELA Reading:** Grades 3–10
- **Mathematics:** Grades 3–8, Algebra 1 EOC, Geometry EOC, Algebra 2 EOC

#### **Operational Assessments**

- **ELA Writing:** Grades 8–10 & Retake
- **ELA Reading:** Grades 4–10 & Retake
- **Mathematics:** Grades 3–8, Algebra 1 Retake, Algebra 1 EOC, Geometry EOC, Algebra 2 EOC

#### <span id="page-10-0"></span>**General Rules of Online Testing**

#### <span id="page-10-1"></span>*About Test Settings and Accommodations*

**Students' test settings and accommodations must be checked in the Test Information Distribution Engine (TIDE) prior to starting a test session.** Some settings and accommodations cannot be changed after a student starts the test.

#### <span id="page-10-2"></span>*Basic Test Navigation Rules*

- Students will see test items one per page or in a group. Some pages contain multiple test items.
- Students may mark items for review and use the Questions drop-down list to easily return to those items.
- Students must:
	- o Click **End Session**, which pauses the test when they complete the session(s) they are to take that day or when the allotted time for the session has expired,

or

o Click **Submit**, to conclude the test after all sessions have been completed or when the allotted time for the final session has expired.

#### <span id="page-10-3"></span>*Pause Rules*

These pause rules apply regardless of whether the student or the TA pauses the test or there is a technical issue (e.g., power outage or network failure) resulting in the student being logged out.

- **If a test is paused within a session and the student resumes during the same session**, the student is
	- o presented with the first unanswered test item or passage and associated items in the session when the test was paused or shut down; and
	- o permitted to review and change any previously answered test items within that session.
- **If a test is paused and the student is logged out at the end of a session, when the student resumes the next day**, the student
	- o is approved by the TA to enter the next session; and
	- o cannot view or change responses from the previous session.

## <span id="page-11-0"></span>**Section II. Accessing the Test Administration Sites**

The FSA Portal [\(www.FSAssessments.org\)](http://www.fsassessments.org/) provides authorized users with access to the Test Delivery System. To access the TA Interface via the FSA Portal:

#### <span id="page-11-1"></span>**Accessing the TA Training Site**

- 1. Select the **Test Administration** card.
- 2. Select the **TA Training Site** card.

<span id="page-11-3"></span>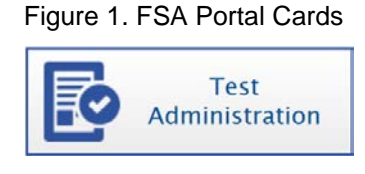

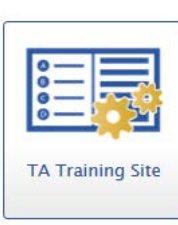

- 3. Select the **TA Training Site** card. You will be directed to the login screen.
- 4. Enter your email address and password.
- 5. Click **Secure Login**. You will be directed to the TA Training Site.

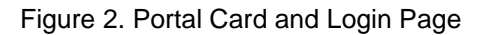

<span id="page-11-4"></span>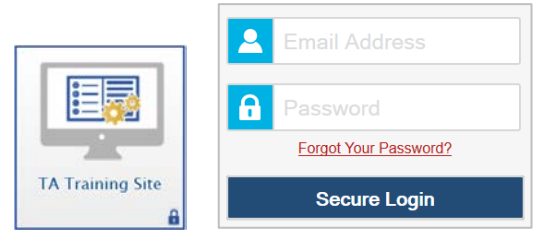

#### <span id="page-11-2"></span>**Accessing the TA Interface**

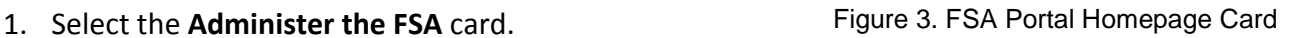

<span id="page-11-5"></span>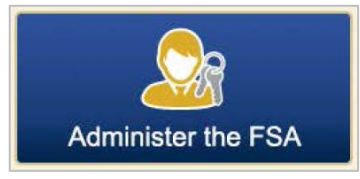

- 2. You will be directed to the login screen.
- 3. Enter your email address and password.
- 4. Click **Secure Login**. You will be directed to the TA Interface.

<span id="page-11-6"></span>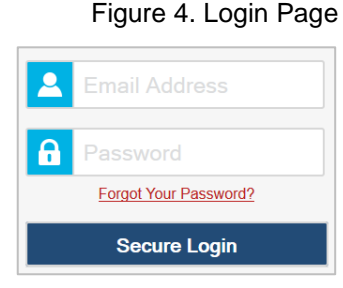

#### <span id="page-12-0"></span>**About Usernames and Passwords**

Your username is the email address associated with your account in TIDE.

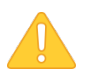

#### **Alert: Important Information Regarding Your Passwords**

If you are a user who has recently been added to TIDE, you should have received an email from [AIRAST-DoNotReply@air.org](mailto:AIRAST-DoNotReply@air.org) that contains a temporary password and a link to log in to FSA systems. The temporary password is valid for thirty (30) days. The first time you log in, you will be prompted to select a new password, and then select and answer a security question. *You must log in with your temporary password within thirty days of receiving the email in order to activate your account.*

#### **Did your first temporary password expire?**

If you did not log in within thirty days of receiving the first password email and activate your account, you can select **Click here to request one** on the *First Time User* section of the Login page to request a new temporary password. Enter your email address in the *Email Address* field. The FSA Help Desk will send you a new email with a different temporary password. *You must log in with your temporary password within thirty days of receiving the email in order to activate your account.*

#### **Did you forget your password?**

If you forgot your password, you can reset it. Click **Forgot Your Password?** on the Login page and then enter your email address into the *Email Address* field. You will receive an email containing a new temporary password, which expires in thirty days. It may take up to ten minutes to receive the new email.

#### **Did you not receive an email containing a temporary password?**

Emails come from [AIRAST-DoNotReply@air.org.](mailto:AIRAST-DoNotReply@air.org) Check your spam or junk folder to make sure your email provider did not categorize it as junk mail or spam. If you still do not have an email, contact your school assessment coordinator to make sure you were added to TIDE. Only users who have been added to TIDE will receive an account email with a temporary password.

#### **Additional Help**

If you are unable to log in, contact the FSA Help Desk (1-866-815-7246 or [fsahelpdesk@air.org\)](mailto:fsahelpdesk@air.org) for assistance. You must provide your name and email address.

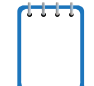

**NOTE: For security reasons, users will need to update their password in TIDE before logging in to TDS for the first time every school year.** On the TIDE Login page there will be a prompt: *First Time Login This School Year?* under which users should click **Request a new one**. Users should enter their email address used in TIDE in the prior year to have a temporary password sent to their account. After they receive the temporary password, they will log in with the temporary password and then follow the instructions to change their password and answer at least one security question.

## <span id="page-13-0"></span>**Section III. Understanding the TA Interface**

This section applies to the test administration sites for TAs. Throughout the rest of this user guide, "TA Site" will be used to refer to both the TA Interface and TA Training Site. The functions and tools available to TAs are the same in both sites.

- TAs must use the *TA Interface* to administer operational tests.
- TAs must use the *TA Training Site* to administer the practice tests.

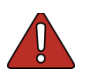

**Warning: Do not use the Student Interface or TA Interface for practice.** For all practice test sessions, use the TA Training Site and Student Practice Test sites.

#### <span id="page-13-1"></span>**TA Site Layout**

After you log in, you will see the TA Interface or TA Training Site (see [Figure 5\)](#page-13-2). All features and functions are identical between the two, except for the list of available tests. [Table 2](#page-13-3) provides an overview of the major features available on the TA Site.

<span id="page-13-2"></span>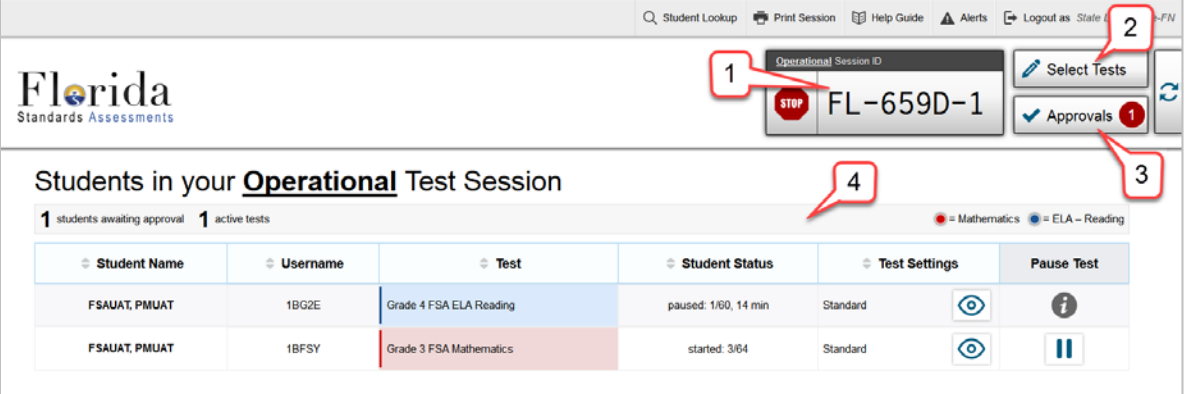

Figure 5. TA Site Layout (TA Interface Displayed)

The following components of the TA Interface are identified by number in the figure above:

- 1. Session ID
- 2. Select Tests button
- 3. Approvals button
- 4. *Students in your Test Session* table

<span id="page-13-3"></span>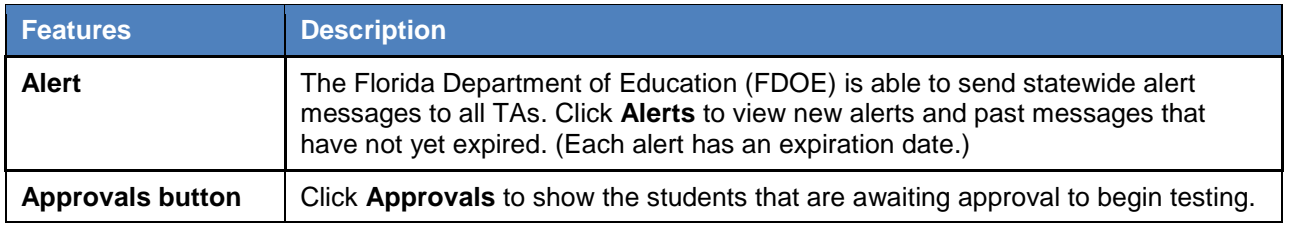

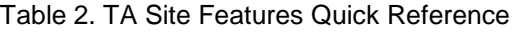

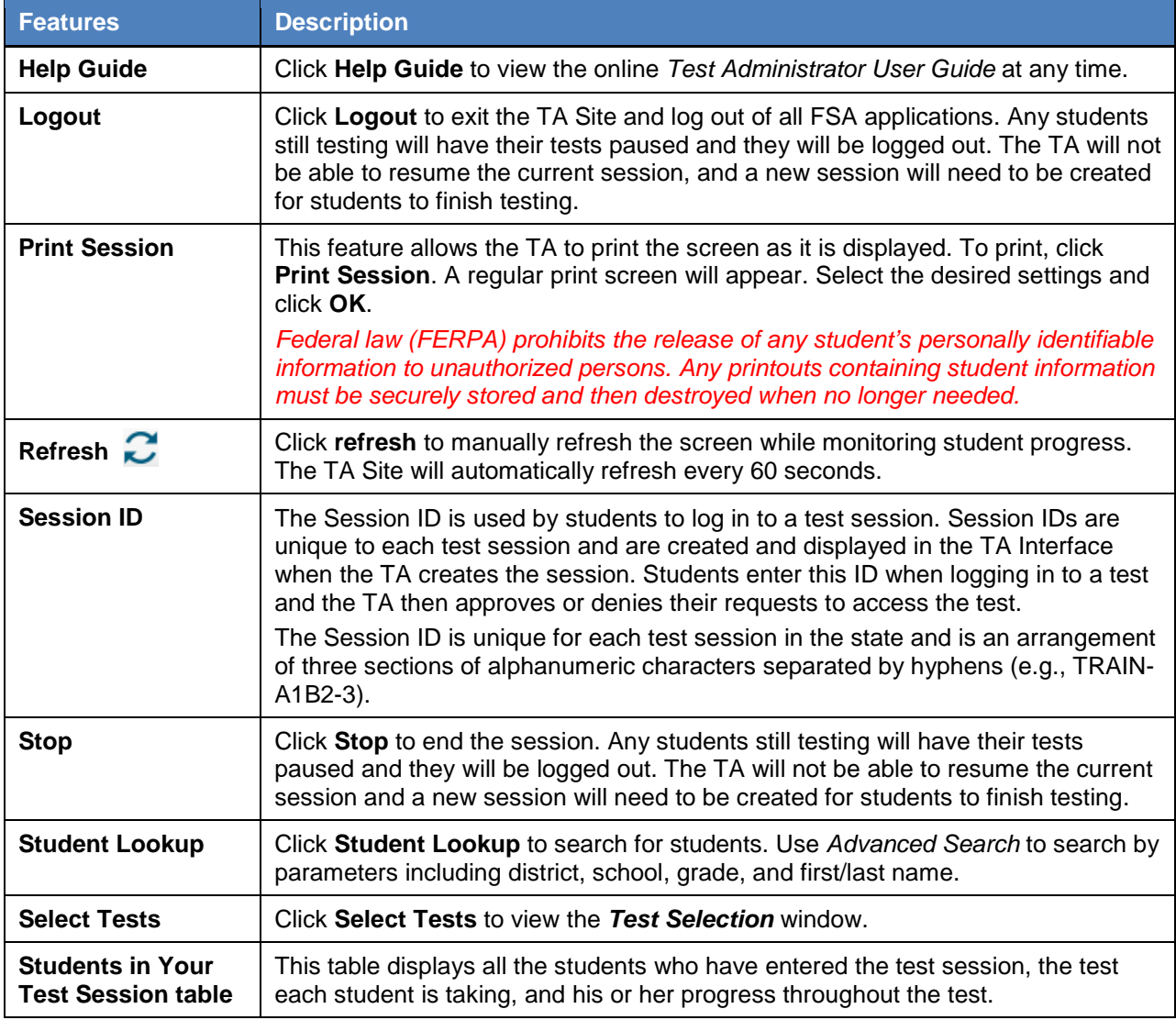

#### <span id="page-14-0"></span>**TA Site Features**

<span id="page-14-2"></span>This section provides instructions for using the features available in the banner at the top of the TA Site (see [Figure 6\)](#page-14-2).

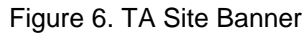

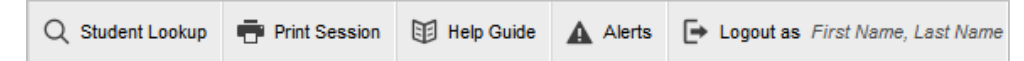

#### <span id="page-14-1"></span>**Student Lookup: Advanced Search**

If a student is having trouble logging in, TAs can use the Student Lookup feature to search for that student by student identifier (SID), username, or first or last name.

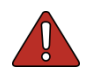

#### **Warning: Inaccurate student information can be corrected by authorized users before or after students test.**

Students who do not appear in Student Lookup will be unable to test during the test session that is currently open and will need to be added to TIDE by the school or district assessment coordinator.

<span id="page-15-1"></span>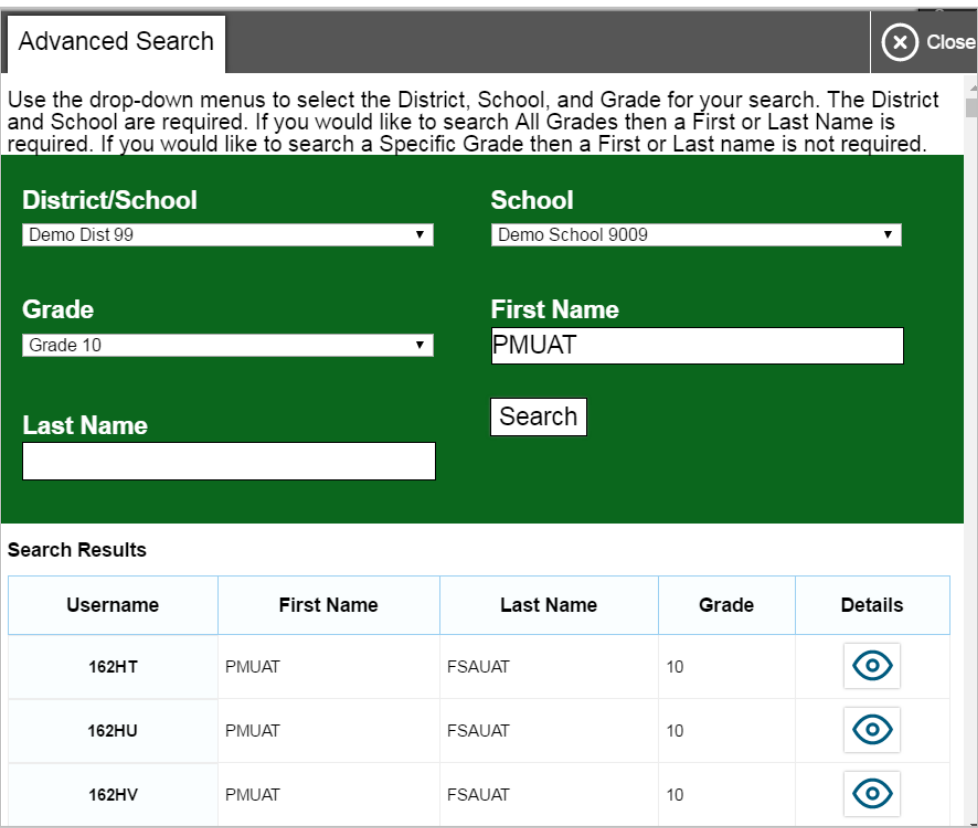

#### Figure 7. Student Lookup: Advanced Search

#### 1. Click **Student Lookup**.

- a. Select a district and school from the drop-down lists.
- b. Select a grade or **All Grades**.
- c. Optional: Enter a student's first name and/or last name. Partial entries are not accepted. You must enter a full first name or a full last name.
- 2. Click **Search**. Search results that match the parameters will appear at the bottom of the window.
- 3. To see more information about a student, click the Test Settings icon  $\lbrack \bigcirc \rbrack$  in the Details column.

#### <span id="page-15-0"></span>**Printing Session Information**

TAs can print the *Test Session* screen as it appears on the TA Interface. This feature allows TAs to track which students tested in their session.

- 1. To print, click **Print Session**. The computer's print dialog screen will appear.
- 2. Verify the selected printer, select the desired print settings, and then click **OK**.

*Tip: Set the print options to landscape mode (horizontal). You can also use your web browser's "Print Preview" feature to scale content to fit on a single printed page.*

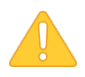

**Alert:** Federal law (FERPA) prohibits the release of any student's personally identifiable information. Any printouts must be securely stored and then destroyed when no longer needed.

#### <span id="page-16-0"></span>**Help Guide**

To display the online version of this user guide, click **Help Guide**.

#### <span id="page-16-1"></span>**Alert Messages**

FDOE is able to send out statewide alert messages to all TAs. New alerts automatically open when you log in to the TA Site. To confirm that you have read these alerts, click **Close**.

<span id="page-16-3"></span>A record of alert messages that you have read and acknowledged can be viewed by clicking **Alerts**  [ ]. This appears at the upper-right corner of the screen, next to **Logout**. Click **Alerts** to open a screen that contains alert messages that have not yet expired.

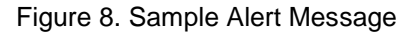

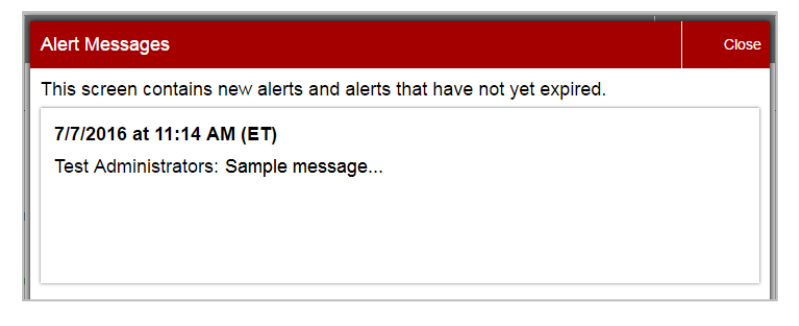

#### <span id="page-16-2"></span>**Logout**

To log out of the TA Interface, click **Logout**.

## <span id="page-17-0"></span>**Section IV. Administering Online Tests**

This section contains information about how to start a test session, add tests to the session, verify students' test settings, approve students for testing, and monitor their progress.

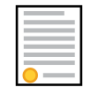

Policy Reminder: This document does not provide information on test administration policies, including how to prepare for online assessments. For policy information, refer to the most recent test administration manual, which is available on the FSA Portal.

#### <span id="page-17-1"></span>**Test Tickets**

<span id="page-17-3"></span>A test ticket includes a student's username for logging in to a test. In [Figure 9,](#page-17-3) the student's username for testing is 4OJ61. Your school assessment coordinator will provide you with printed test tickets prior to testing.

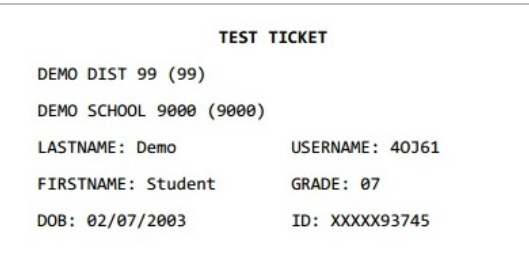

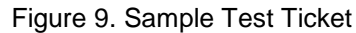

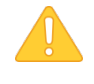

**Alert:** Test tickets are considered secure materials. Test tickets are collected at the end of each test session. Follow school or district procedures for collecting and returning test tickets at the end of the administration.

#### <span id="page-17-2"></span>**Starting a Test Session**

**You must create a test session before students can log in to test.** In order for a student to take a specific test, that test *must be included* in the test session he or she is accessing.

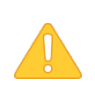

**Alert:** A TA can open only one test session at a time. A test session will automatically close when the TA logs out or manually stops the session. While a student can resume an individual test opportunity in a new session, test sessions cannot be reopened. Each test session will be automatically assigned a randomly generated Session ID.

Upon logging in to the TA Site, the *Test Selection* window opens automatically (see [Figure 10\)](#page-18-2). This window allows you to select tests and start the session. Only the tests that you select will be available to students who join your session.

Figure 10. Test Selection Window

<span id="page-18-2"></span>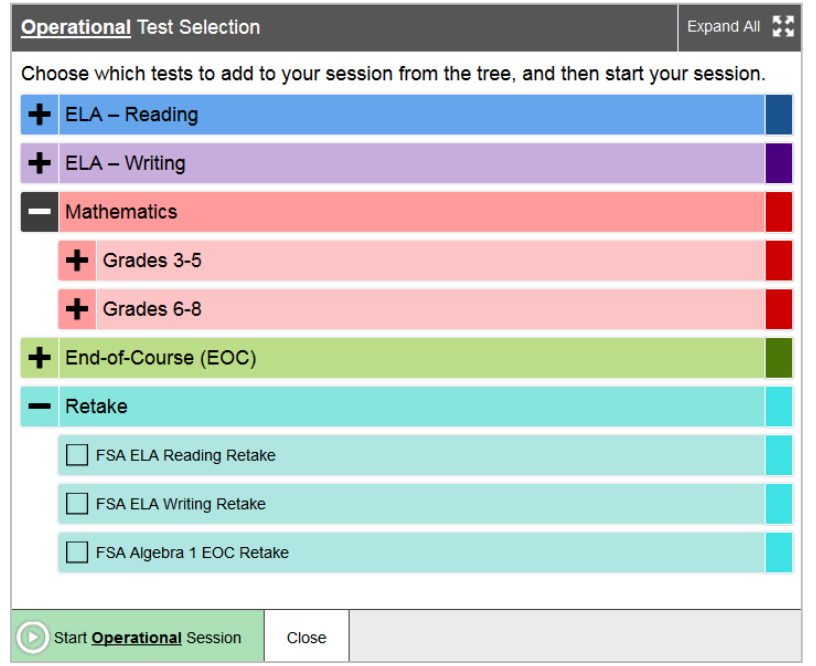

The *Test Selection* window color-codes tests and groups them into various categories. A test group may include one or more sub-groups. All test groups and sub-groups appear collapsed by default. To expand a test group, click [ $\blacksquare$ ] (or **Expand All**). To collapse a test group, click [ $\blacksquare$ ] (or **Collapse All**).

#### <span id="page-18-0"></span>*Creating a Test Session*

- 1. If the *Test Selection* window is not open, click **Select Tests** in the upper-right corner of the TA Site (otherwise skip to step [2\)](#page-18-3).
- <span id="page-18-3"></span>2. To select tests for the session, mark the checkbox for each test you want to include.
- 3. In the lower left corner of the window, click the start icon [O]. The *Test Selection* window closes and the Session ID appears in the top right corner of the TA Site.
- 4. **Write down the Session ID.** Provide the Session ID to the students who will log in to your test session. *Students must enter the Session ID exactly as it appears on the TA Site. Display this Session ID in a location where it is visible to students.*

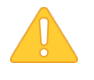

**Alert:** It is important that TAs write down their Session IDs. TAs must record the Session ID with their required administration information. They will also need the Session ID in case they navigate away from a test session and need to log back in.

#### <span id="page-18-1"></span>*Adding Tests to a Session*

1. In the upper-right corner of the TA Site, click **Select Tests**.

- 2. In the *Test Selection* window, mark the checkbox for the test you would like to add and click the add icon  $\lbrack \bigoplus \rbrack$  in the lower-left corner.
- 3. A confirmation message asks if you want to add the selected tests to your session. To continue, click **OK**.

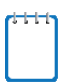

**Note:** If you need to remove a test from a session, you must end the current session and start a new session with the appropriate tests.

#### <span id="page-19-0"></span>**Approving Students for Testing**

After the session has been started and the students have been provided with the Session ID and their test tickets according to instructions in the test administration script, the next step is to approve students to test in the session. TAs must approve each student's test settings before the student can access his or her requested test. Refer to [Section V. Logging in to the Student Testing Site](#page-29-0) in this user guide for additional information on the approval process from a student perspective.

#### <span id="page-19-1"></span>*Approvals and Student Test Settings Screen*

<span id="page-19-2"></span>On the right side of the top panel you can find the Approvals button, which alerts TAs that students are awaiting approval to enter a test and displays the number of pending approvals.

Figure 11. Students Awaiting Approval

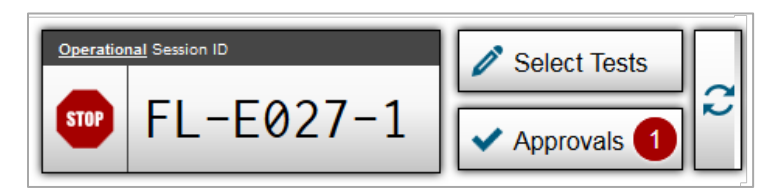

**Note:** The Approvals notification updates regularly, but you can also click the refresh button

 $\left[\frac{1}{\sqrt{2}}\right]$  in the upper-right corner to update it manually.

If a test contains sessions requiring TA approval, you must also follow this procedure when approving students' exit out of test sessions.

*To approve students for testing:*

<span id="page-20-0"></span>1. Click **Approvals**. The *Approvals and Student Test Settings* screen appears, displaying a list of students grouped by test (see [Figure 12\)](#page-20-0).

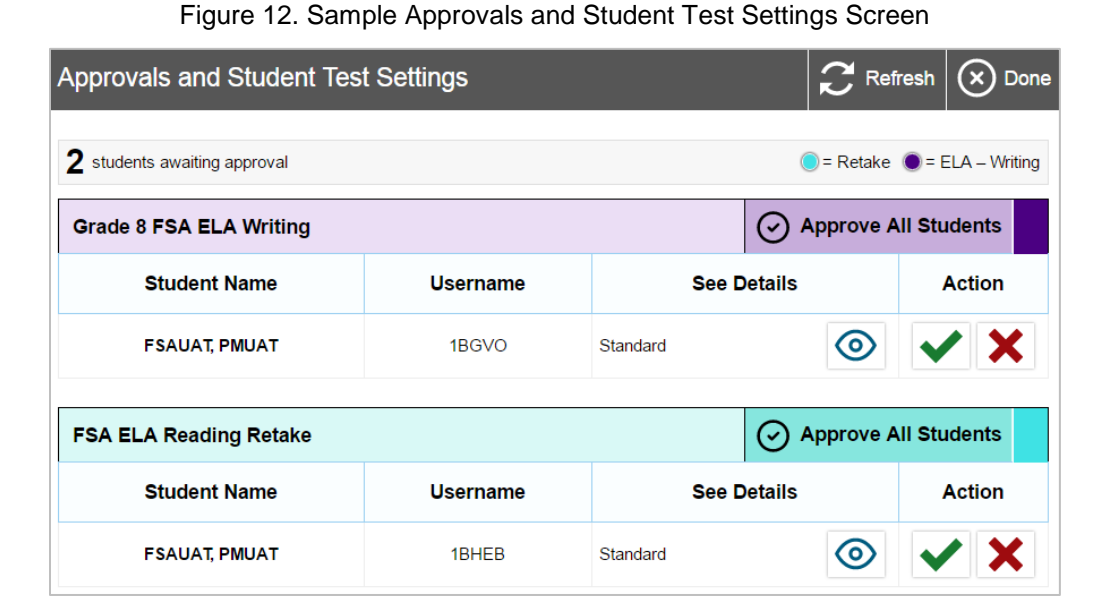

The *Approvals and Student Test Settings* screen displays each student who is awaiting approval for entry into your session. By default, this screen shows those students who were awaiting approval when you clicked the Approvals button.

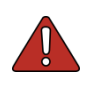

#### **Warning: Check students' test settings and accommodations before approving them.**

Students who require test settings or accommodations other than the default settings may need to have their information updated in TIDE before they can begin testing. If a student's settings are incorrect, please contact your school assessment coordinator before allowing the student to test.

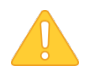

#### **Alert: This screen does not automatically refresh.**

Students who log in to your session after you have already opened the *Approvals and Student Test Settings* screen will not automatically appear in this list. To update the list of students awaiting approval, click  $\left[\right]$  in the top row of the *Approvals and Student Test Settings* screen.

Students on this screen are organized by test subject. Each row displays the student's name, username, opportunity number for the selected test, whether the test settings are standard or custom, and the option to approve or deny each student.

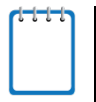

#### **Note: About the Test Settings column**

- Students with **Standard** test settings have the default test settings.
- Students with **Custom** test settings have at least one test setting that is different from the default.

*To view a student's test settings and accommodations:*

To check a student's test settings and accommodations, click the test settings icon  $\lbrack \bigcirc \rbrack$ for that student. The student's information appears (see [Figure 13\)](#page-21-2).

#### <span id="page-21-0"></span>*Viewing a Student's Test Settings and Accommodations*

TAs cannot adjust all test accommodations via the TA Interface. Most test accommodations must be updated in TIDE. If a student's test accommodations must be updated, deny the student's test request and contact your school assessment coordinator.

<span id="page-21-2"></span>[Appendix B. Student Test Settings and Accommodations](#page-56-0) provides an overview of the test settings and accommodations that appear in the TA Interface.

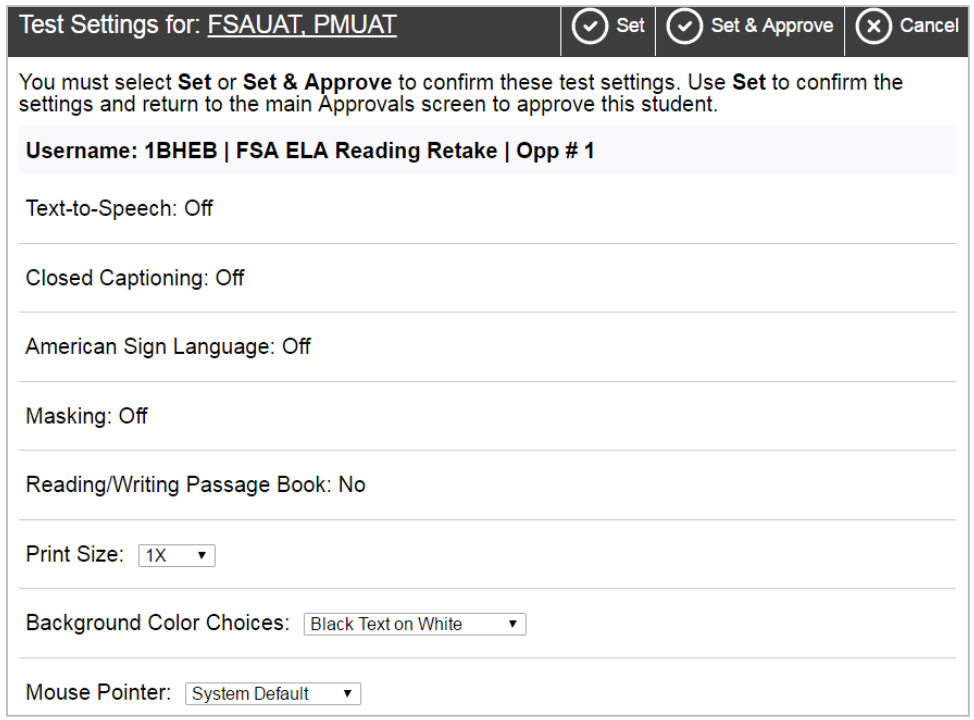

#### Figure 13. Sample Test Settings Screen

#### <span id="page-21-1"></span>*Approving Students for Testing*

After you have confirmed students' accommodations, you may return to the list of students awaiting approval. On this screen, you can approve individual students or approve all students awaiting approval for a particular subject at once. Students awaiting exit session approval will appear in a different table with the same test name. After the students have been approved or denied, the *Approvals and Student Test Settings* screen will automatically close.

<span id="page-22-1"></span>

| <b>Approvals and Student Test Settings</b>                        |                                  |                    | $\mathbb{C}$ Refresh                         | Done          |  |
|-------------------------------------------------------------------|----------------------------------|--------------------|----------------------------------------------|---------------|--|
| 2 students awaiting approval                                      |                                  |                    | $\bullet$ = Retake $\bullet$ = ELA - Writing |               |  |
| <b>Grade 8 FSA ELA Writing</b>                                    | <b>Approve All Students</b><br>Ø |                    |                                              |               |  |
| <b>Student Name</b>                                               | <b>Username</b>                  | <b>See Details</b> |                                              | <b>Action</b> |  |
| <b>FSAUAT, PMUAT</b>                                              | 1BGVO                            | Standard           | $\circ$                                      | IX            |  |
| <b>Approve All Students</b><br><b>FSA ELA Reading Retake</b><br>М |                                  |                    |                                              |               |  |
| <b>Student Name</b>                                               | <b>Username</b>                  |                    | <b>See Details</b>                           | <b>Action</b> |  |
| <b>FSAUAT, PMUAT</b>                                              | 1BHFB                            | Standard           | (O)                                          |               |  |

Figure 14. Sample Approvals and Test Settings Screen

#### *Approving students for testing:*

- *To approve individual students, click the approve icon* [ $\blacktriangledown$ ] for each student. The student will be approved and will also disappear from the list.
- *To approve all students currently displayed for each subject*, click the **Approve All Students** button, located to the right of each subject. This will approve those students for testing. An *Important!* pop-up window will appear. Read the information and click **Yes**.

**Note:** You may approve all students who appear in the list. However, students who log in to the test session after you have opened the *Approvals and Student Test Settings* screen will still need to be approved individually.

#### <span id="page-22-0"></span>*Student Exit Session Request*

At the end of Session 1, when students are finished testing for the day, they are instructed to click **End Session** to complete the test session.

Students completing Grades 6–8 Math take two sessions on the second day of testing (three sessions total). These students will request to exit Session 2 to continue to Session 3. The TAs will need to approve the students' *Exit session approval* request by selecting [  $\blacktriangledown$  ] in the correct test table on the approvals screen to allow students entry into the third session. Students who are denied approval to exit the session are logged out of the test. If students need to continue to Session 3, they may log back in to the test session and continue testing the same day.

TAs must only approve student's exit session requests at the appropriate time. In the *Approvals and Student Test Settings* screen, students exiting and/or entering are shown in separate tables. To determine when students are requesting *Exit session approval* or when they are entering the session for the first time or after pausing, TAs must carefully read the description in the See Details column (see [Figure 15\)](#page-23-1).

<span id="page-23-1"></span>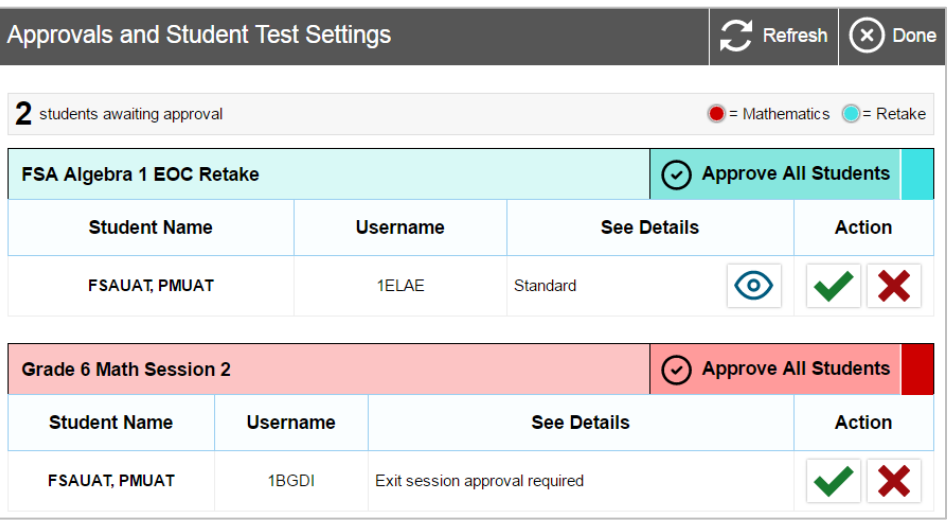

Figure 15. Sample Exit Session Approval Screen

#### <span id="page-23-0"></span>*Denying Students Entry into the Test Session*

Although TAs can approve all students at the same time, if a student needs to be denied from entering a test session, this must be done individually. TAs may deny students for one of the following reasons:

- The student is not supposed to enter the session (e.g., the student does not belong to the TA or the student is not assigned to take the specified test).
- The student selected the wrong test.
- The student's test settings or accommodations are incorrect.
- <span id="page-23-2"></span>It is not the appropriate time for the student to move to another session.

Figure 16. Reason for Denial Pop-Up Screen

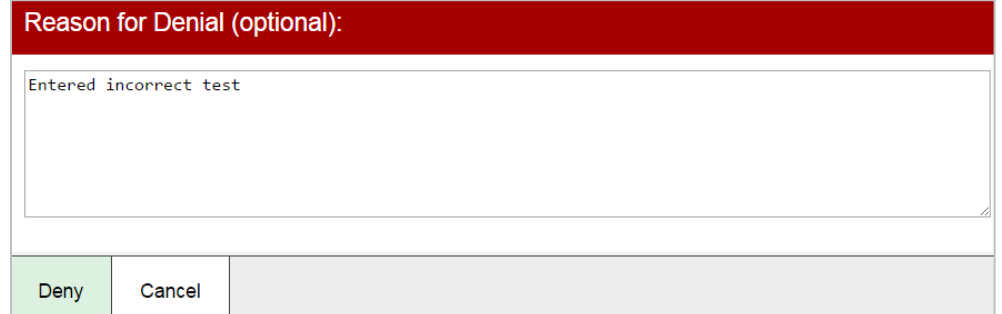

*To deny a student entry into the test session:*

- 1. On the *Approvals and Student Test Settings* screen, click the deny icon [  $\angle$  ] for that student.
- 2. In the pop-up screen that appears, enter a brief reason for denying the student and click **Deny**.

The student will receive a message explaining the reason he or she was denied entry into the session (See [Figure 16\)](#page-23-2). The student will then be logged out and directed to the login page. Contact your school assessment coordinator for assistance if students need their test settings adjusted before beginning their test.

#### <span id="page-24-0"></span>**Monitoring Students' Testing Progress**

After students have logged in and you have approved them to begin testing, the *Students in Your Test Session* table will display each student logged in to your session and their testing progress. Each row (student) is color coded to indicate the test the student is taking. [Table 3](#page-24-2) below provides descriptions of each column in this table.

<span id="page-24-1"></span>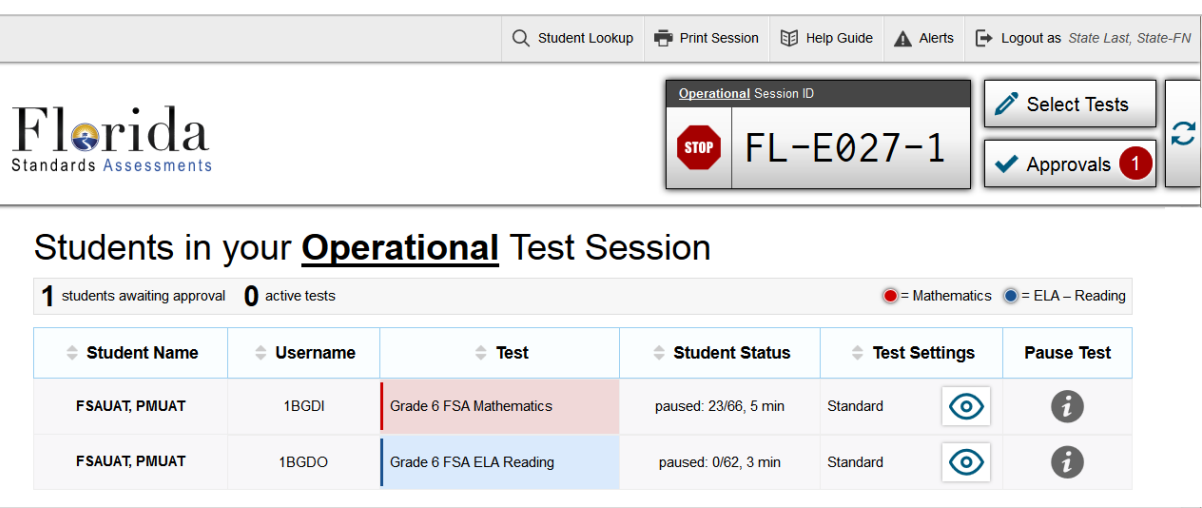

Figure 17. Sample *Students in Your Test Session* Table

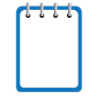

**Note:** If a student's row is grayed out, that indicates that the student is not actively testing. This occurs when the student's test is paused or the student has completed the test. This table automatically refreshes every 60 seconds. To manually refresh the table, click [ ] in the upper right of the page.

<span id="page-24-2"></span>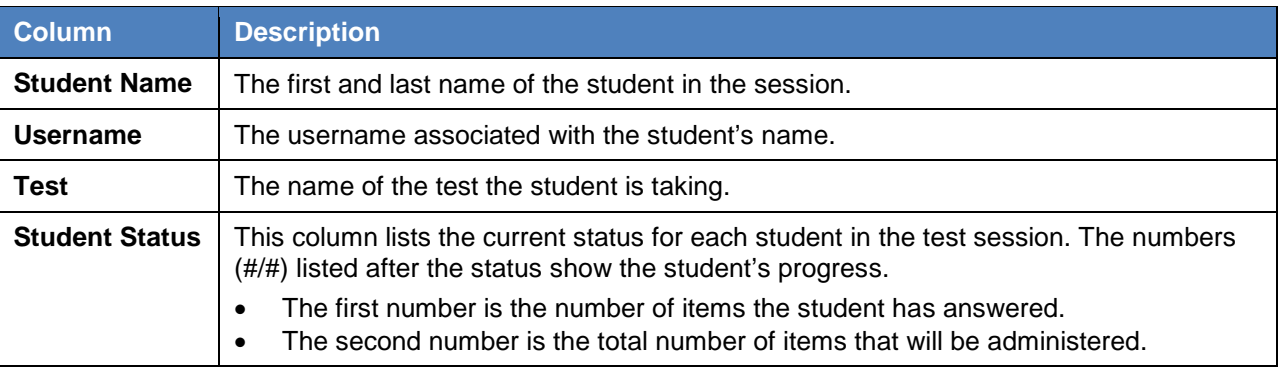

Table 3. *Students in Your Test Session* Column Descriptions

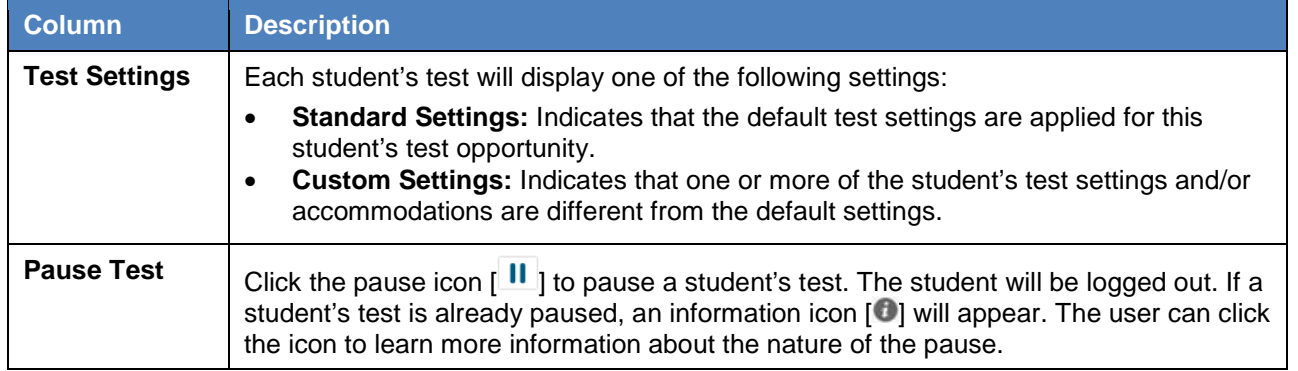

#### <span id="page-25-0"></span>*Student Statuses During Testing*

The following status types are listed chronologically as displayed in the *Students in Your Test Session*  table during the testing and scoring process.

<span id="page-25-1"></span>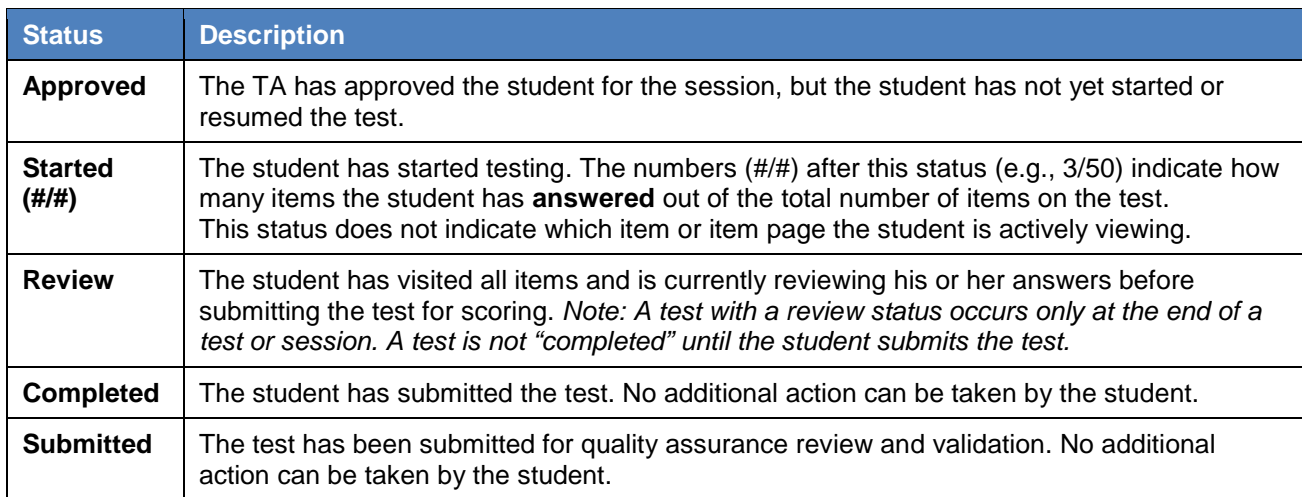

#### Table 4. Statuses that Appear Chronologically During Testing

<span id="page-25-2"></span>The following status types may appear when a student is listed but is not actively answering items.

Table 5. Other Test Statuses

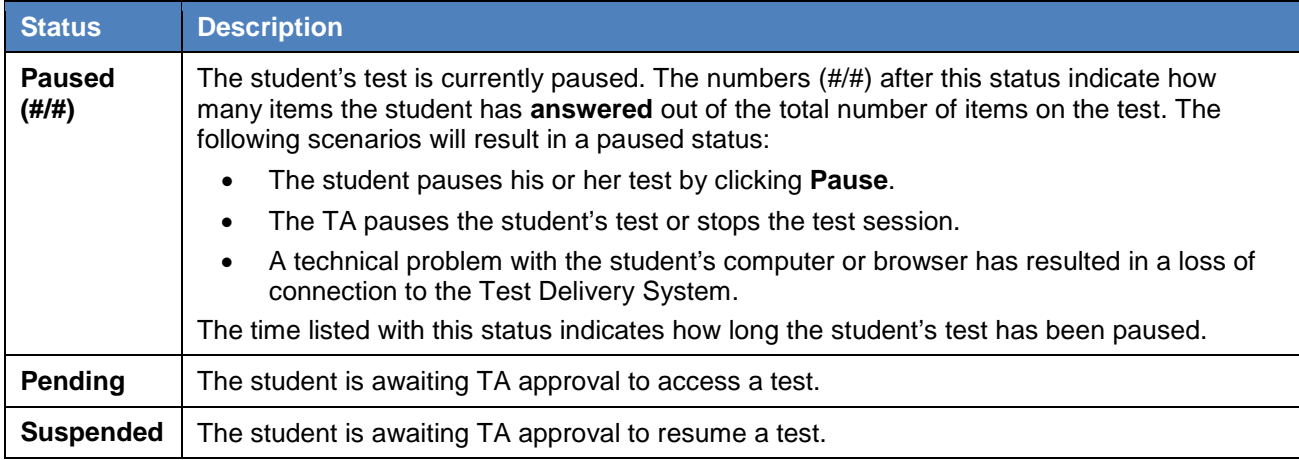

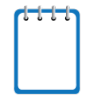

**Note:** Only test administrators can monitor live testing through the TA Site. However, district and school assessment coordinators can view the status of student testing by generating Participation Reports in TIDE.

#### <span id="page-26-0"></span>*Pausing a Student's Test*

<span id="page-26-1"></span>You can pause an individual student's test using the Pause Test column in the *Students in Your Test Session* table.

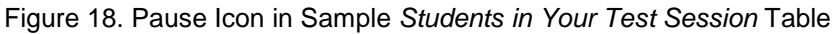

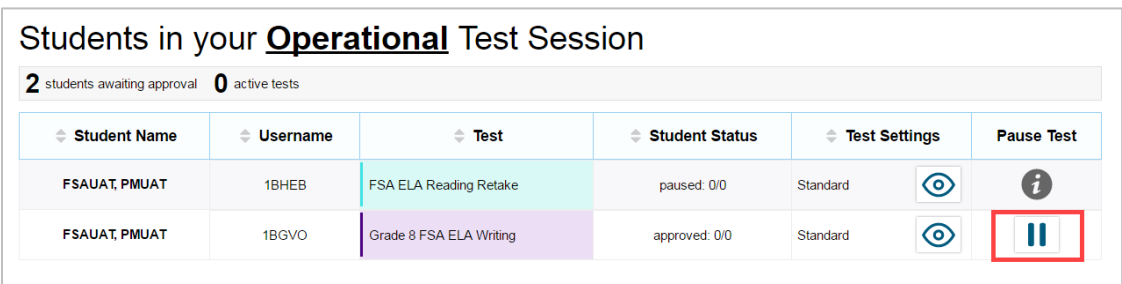

Students whose tests are paused will be logged out and directed to the login page. When they resume testing, they will have to log in and go through the approval process again.

*To pause an individual student's test:*

- 1. In the Pause Test column, click the pause icon [ ] for that student.
- 2. Click **OK** to confirm that you want the student's test to be paused.
- 3. The student will be logged out and will need to log back in to continue testing.

<span id="page-26-2"></span>When a student's test is paused, the Student Status column will display how long the test has been paused (in minutes) and the Pause Test column displays an info button that TAs can click for information about how the test became paused.

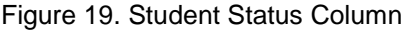

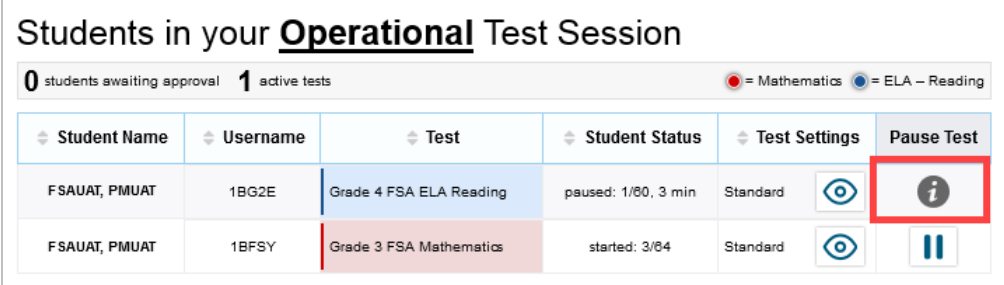

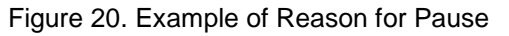

<span id="page-26-3"></span>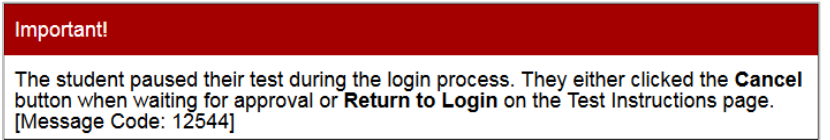

#### <span id="page-27-0"></span>**Stopping a Test Session and Logging Out**

#### <span id="page-27-1"></span>*Stopping the Test Session*

<span id="page-27-4"></span>Although students' tests can be resumed, test sessions cannot be resumed. Stopping a session will end the session and automatically pause all active students' tests in that session. The students will be logged out automatically.

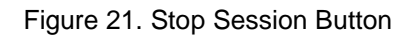

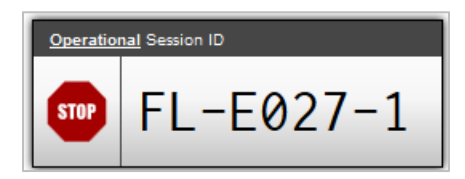

#### *To stop the test session:*

- 1. Click the stop icon [<sup>stop</sup>] in the upper-right corner of the screen. An *Important!* pop-up window will appear, requesting verification to end the session and log students out.
- 2. Click **OK** to continue. The test session will be closed.

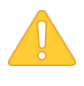

**Alert:** Because test sessions cannot be resumed, you will need to create a new session if your session has been stopped and there are students who need to complete their test. When you start a new session, give the new Session ID to your students so that they can log in and resume testing.

#### <span id="page-27-2"></span>*Exiting or Logging Out of the TA Site*

**Users should exit or log out of the TA Site only after stopping the test session.** Regardless of when or how users log out or navigate away from the TA Site, student data will NOT be lost.

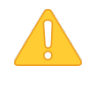

**Alert:** As a security measure, TAs are automatically logged out after 90 minutes of user inactivity **and** student inactivity in the session. This action will also result in the test session being automatically closed.

#### <span id="page-27-3"></span>**Closing the Browser/Unintentional Exit**

If you accidentally close the browser while students are still testing, your session will remain open until it times out. You can open the browser and navigate back to the TA Site. You will be prompted to enter your active Session ID. (For more information about transferring an active session to another computer or logging back in to an active session, see Appendix E. Transferring a Test Session between [Computers.](#page-65-0))

- If you do not return to the TA Site and re-enter the active session within 20 minutes, you will be logged out, and all your students' tests will be paused.
- In the case of an unintentional exit from the TA Site caused by a system or computer error (such as the web browser crashing or closing), a network or communication error, power loss, or other event, the 20-minute rule applies.

© American Institutes for Research 28

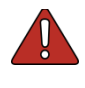

**Warning: You must remember or write down your active Session ID.** If you do not remember your Session ID, you will not be able to re-enter your active session, and you will need to contact the Help Desk for assistance.

#### <span id="page-28-0"></span>**Test Session Timeout/Automatic Logout**

If you are automatically logged out, the status of your session will change to "closed" and all inprogress tests in the session will be paused. You will need to log back in to the TA Site, start a new session, and provide the new Session ID to students who need to resume testing.

#### <span id="page-28-1"></span>**Logging Out**

<span id="page-28-2"></span>To log out of the TA Site (and all other FSA applications), click **Logout** in the upper-right corner of the screen. You will be presented with a warning message.

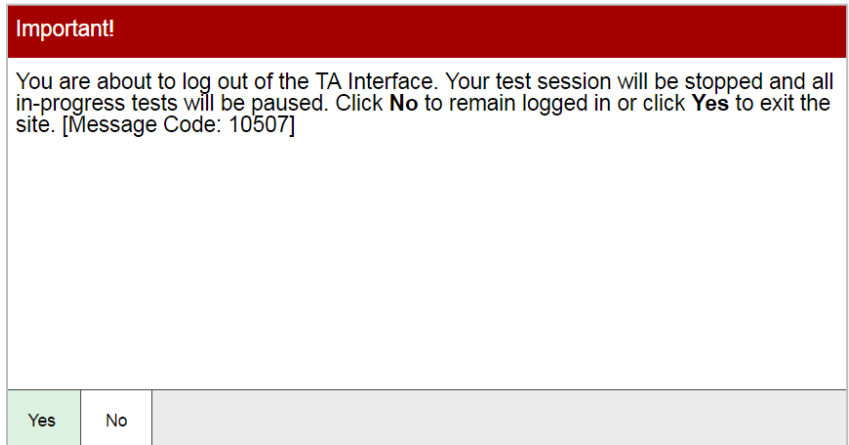

#### Figure 22. Log Out Warning Message

Click **Yes** to proceed. Your session will be closed, and you will be directed to the FSA Portal after you log out. You will not be able to resume the same test session.

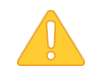

**Alert:** This scenario also occurs when the TA navigates to another site from the TA Site. If you need to access TIDE or another application, we encourage you to open it in a separate browser window. (This is also true when navigating between the TA Interface and TA Training Site.)

If you unintentionally log out of a TA Site while students are still testing, your session will be stopped, all in-progress tests will be paused, and the students will be logged out. You cannot resume the original session. You will need to log back in, start a new session, and provide the new Session ID to students who need to log back in and resume testing.

## <span id="page-29-0"></span>**Section V. Logging in to the Student Testing Site**

This section is designed to familiarize TAs with the student login process and how students begin, complete, and submit their tests.

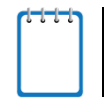

**Reminder:** Students must use the secure browser to access operational FSA assessments. For information about the secure browser, refer to [Appendix A. About the Secure Browser.](#page-52-0)

#### <span id="page-29-1"></span>**Student Login and Test Selection**

Students must go through a six-step login process before they can start or resume a test. This process ensures that students verify their information, as well as their test and test settings.

#### <span id="page-29-2"></span>*Step 1—Logging In*

<span id="page-29-3"></span>When the secure browser is opened, it automatically connects to the student login page.

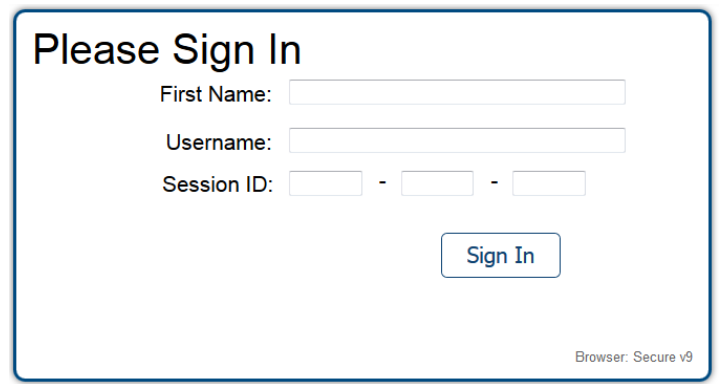

Figure 23. Student Testing Site Login Page

*Opening the secure browser and logging in:*

- 1. Launch the secure browser on the student's computer or device.
- 2. Students must enter the required login information in each of the three fields:
	- a. In the *First Name* field, students must enter their first name as it appears on their test ticket.
	- b. In the *Username* field, students must enter their username as it appears in TIDE (e.g., 5VS9W).
	- c. In the *Session ID* field, students must enter the session ID exactly as it appears on the TA site (e.g., FL-A1B2-3).

*Note: The Session ID field has three text boxes and the hyphens are pre-populated.*

3. When students have entered all their information, they should click **Sign In**.

#### <span id="page-30-0"></span>**Common Student Login Errors**

The system will generate an error message and associated code if a student cannot log in. The following are the most common student login errors. *Note: You may need to watch students carefully to ensure that they are entering all information properly.*

**Student's first name and username do not match.** Verify that the student has correctly entered his or her username. Check specifically for easily-confused characters, like 0, 0, 1, and I. If this does not work, use the Student Lookup tool in the TA Interface to verify the first name associated with the student's username. The Student Lookup tool allows you to verify the spelling that appears in the system. (Sometimes the student will enter a variation of his or her first name, which is not accepted [e.g., Jon/Jonathan]. Also, students do not always realize that they must enter only their legal first name. Verify that they are not entering their last name.)

**Session ID does not exist.** The student entered a Session ID that does not exist. Verify that the student correctly entered the active Session ID and that it does not contain any unnecessary spaces or characters. (Also, verify that both you and the student are using the correct sites. For example, students logged in to the Practice Test site cannot enter a session that was created in the TA Interface.)

**The test session is closed.** The Session ID entered corresponds with a session that is closed. Ensure that the student enters the correct Session ID for the active session. If this does not work, verify that your session is open. *Reminder: TAs cannot resume sessions. If a session is stopped, a new one will need to be created. Doing so will result in a new Session ID.* (Also, verify that both you and the student are using the correct sites. For example, students logged in to the Practice Test site cannot enter a session that was created in the TA Interface.)

#### <span id="page-30-1"></span>*Step 2—Verifying Student Information*

After logging in, students will see the *Is This You?* screen. At this point, each student must verify his or her personal information.

<span id="page-30-2"></span>The information presented on this screen reflects the student's information based on his or her username.

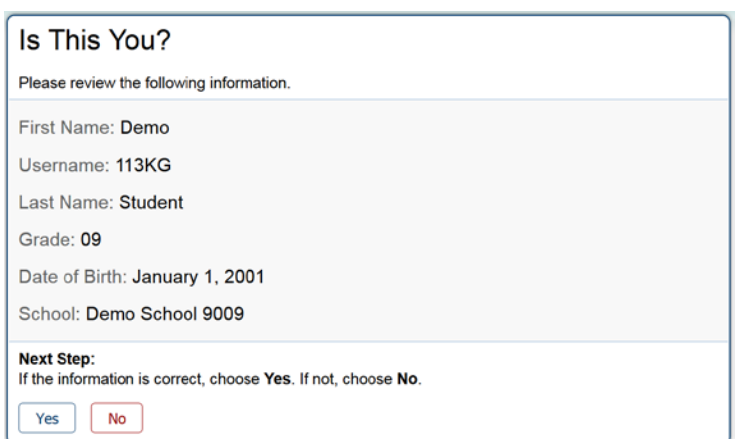

Figure 24. Is This You? Login Screen

#### *Verifying personal information:*

- 1. Students must verify their username, first and last names, grade level, date of birth, and school.
- 2. If all the information is correct, students will click **Yes**. The *Your Tests* screen will appear.

*If any of the information displayed is incorrect, the TA should make a note on the required administration information and inform the school assessment coordinator.* 

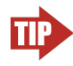

#### **Tip: Incorrect student information can be updated before or after students test.**

The information presented on this screen reflects the student's information based on his or her Username as it was entered into TIDE through PreID or Add Student. Incorrect information can be updated before or after testing.

#### <span id="page-31-0"></span>*Step 3—Selecting a Test*

<span id="page-31-1"></span>After a student confirms his or her identity, the *Your Tests* screen appears, and all grade-level and subject tests that the student is eligible to take are displayed. Students will be able to select only those tests included in the session (and those that have not been completed). For example, if a TA included an ELA Reading and a Mathematics test in the session, students will not be able to select a Writing test.

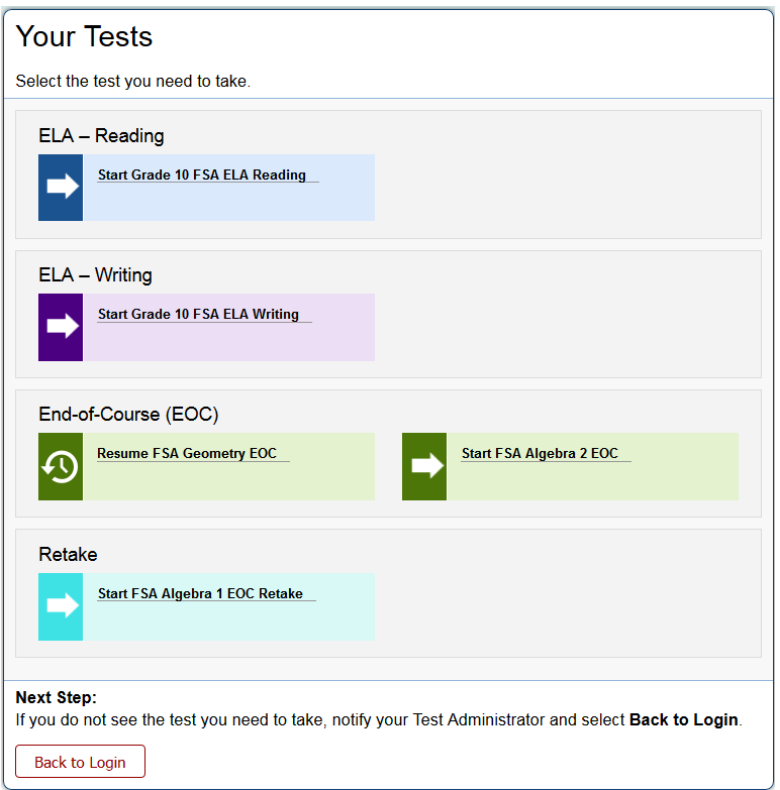

Figure 25. Your Tests Login Screen

• Available tests are in color and indicate whether the student will be starting a new test opportunity or resuming an opportunity.

- o *Start* in front of the test name indicates the student will be starting the test opportunity.
- o *Resume* in front of the test name indicates the student will be resuming the test opportunity.
- Inactive tests are shaded gray. A test is inactive if the TA did not include it in the test session, the student has already completed the test, or the student is restricted from testing in that subject.

#### *Selecting an available test:*

• Students must click the test they will take. The request will be sent to the TA for approval and students will see a *Waiting for Approval* screen. The screen will change once the student is approved (or denied).

<span id="page-32-1"></span>*If the test the student needs to take is inactive or not displayed, the student should click Back to Login. The student will be logged out and returned to the login screen.*

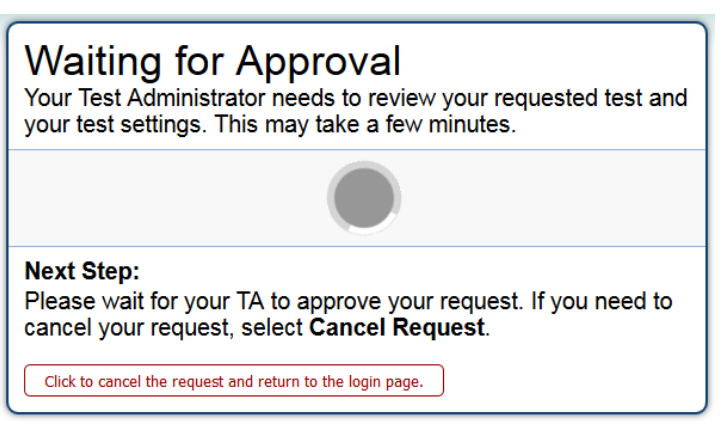

#### Figure 26. Waiting for Approval

#### <span id="page-32-0"></span>*Step 4—Verifying Test Information*

After the TA has approved the student for testing, the student will need to verify the test information and settings on the *Is This Your Test?* screen.

<span id="page-33-1"></span>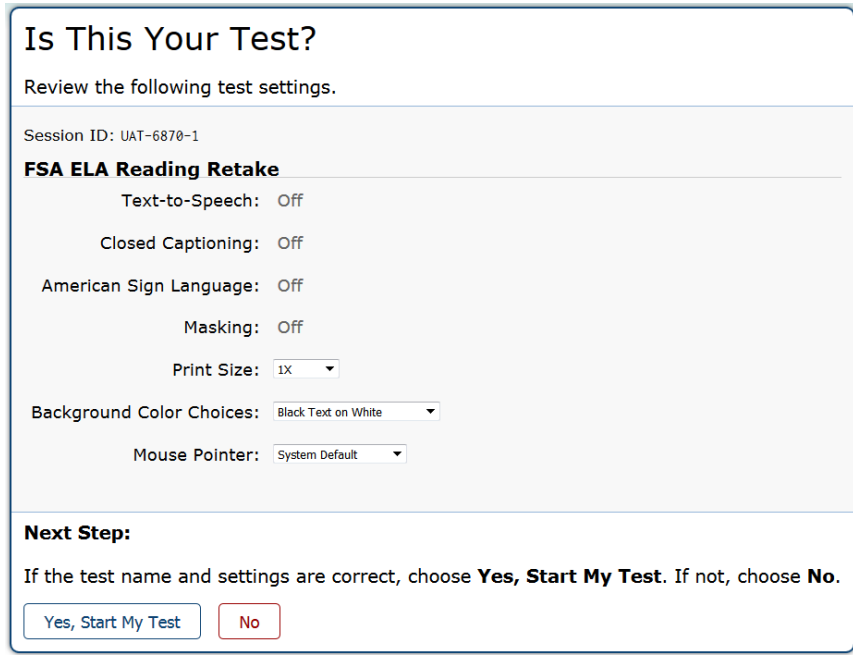

Figure 27. *Is This Your Test?* Screen

#### *Verifying test information:*

- If the settings are correct, students will click **Yes, Start My Test**. The student will proceed to one of the following screens: one of the functionality check screens or *Test Instructions and Help*.
	- o Students may also select the optional print size, background color choice, and mouse pointer settings from the available drop-down lists on this page.
- If the settings are incorrect, students should click **No**. The students must sign in and request approval for their test again.

**Note:** Students taking an ELA Reading test will be prompted to check audio immediately after this step. Prior to launching the secure browser, TAs should ensure that each computer has audio enabled (not muted) and that headphones/earbuds are plugged in and functioning correctly.

#### <span id="page-33-0"></span>*Step 5—Functionality Checks*

Depending on the test content and the specified test settings, students may need to verify that their testing device is functioning properly. Any of the following verification pages may appear:

- [Sound Check](#page-34-0)
- [Text-to-Speech Check](#page-35-0)

#### <span id="page-34-0"></span>**Sound Check**

<span id="page-34-2"></span>The *Sound Check* screen appears for students taking an ELA Reading test. Students must verify that they can hear the sample audio before continuing the login process. Students will need headphones/earbuds for all Reading sessions.

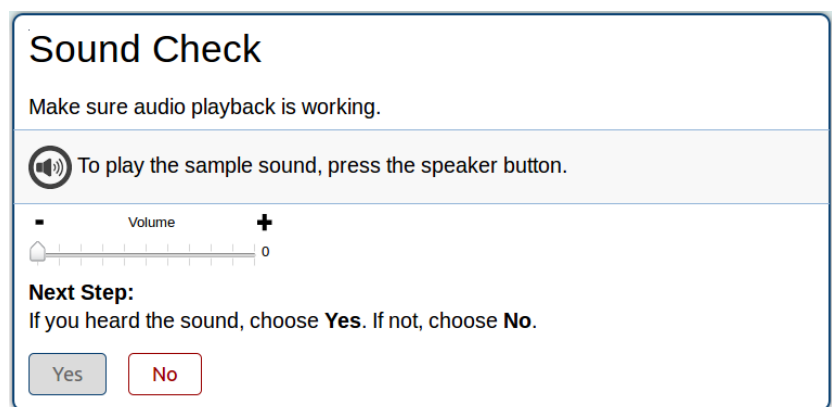

Figure 28. Sound Check Page for ELA Reading Tests

*Checking audio settings:* 

- Students must click the speaker icon  $[\Box$ ) and listen to the audio.
	- o If the sound is audible, students will click **Yes**. The student will be directed to the *Test* **Instructions and Help** screen.
	- o If the sound is not audible, students will click **No**. The *Sound Check: Audio Problem* screen will appear with a message telling students to notify their TA that they have an audio problem. Students also have two options:
		- **Option A: Try Again.** Students can click **Try Again**. This will direct the students back to the *Sound Check* screen.
		- **Option B: Log Out.** Students can click **Log Out**. Troubleshoot the computer or device and headphones to see if there is a problem or move the student to another computer or device that has working audio.

#### <span id="page-34-1"></span>**Troubleshooting Audio Issues**

The following are common issues with audio for listening items. Before launching the secure browser, ensure the following:

- Ensure headphones/earbuds are securely plugged in and are plugged in to the correct jack or USB port.
- If the headphones/earbuds have a volume control, ensure that the volume is not muted.
- Verify that the audio on the computer or devices is not muted (often via a control panel or settings screen).

#### <span id="page-35-0"></span>**Text-to-Speech Check**

<span id="page-35-2"></span>The *Text-to-Speech Sound Check* page appears if a student has the text-to-speech (TTS) accommodation assigned in TIDE (see [Figure 29\)](#page-35-2). On this page, students verify that TTS is working properly on their device. Students can only use TTS within the secure browser.

> Text-to-Speech Sound Check Make sure text-to-speech is working. Press the speaker button. You should hear a voice speak the following sentence: "This text is being read aloud." г Next Step:<br>If you heard the voice clearly, choose I heard the voice. If not, choose I did not hear<br>the voice. To continue testing without checking text-to-speech, choose Skip TTS<br>Check. **Next Step:** I heard the voice | I did not hear the voice | Skip TTS Check **Sound Settings** Current Voice Pack: in Use the sliders to adjust the volume, pitch, and rate of the voice. Click the green speaker button to hear your changes.  $\mathbf{u}$ Pitch ÷  $\overline{10}$ Rate  $\ddot{}$

Figure 29. Text-to-Speech Sound Check Page

To check TTS functionality:

- 1. Students click the speaker icon  $\begin{bmatrix} 1 \\ 2 \end{bmatrix}$  and listen to the audio.
	- o If the voice is clearly audible, students click **I heard the voice**.
	- o If the voice is not clearly audible, students adjust the settings using the sliders and click  $\begin{bmatrix} 1 \\ 1 \end{bmatrix}$ again.
	- o If students still cannot hear the voice clearly, they click **I did not hear the voice** and close the secure browser. You can work with students to adjust their audio or headset settings (for more information, see the section [Troubleshooting Audio Issues\)](#page-34-1). They can sign in again when the issue is resolved.

#### <span id="page-35-1"></span>*Step 6—Viewing Test Instructions and Help and Starting the Test*

The *Test Instructions and Help* screen is the end of the login process. Students will review the information on this page.
#### Figure 30. Test Instructions and Help Screen

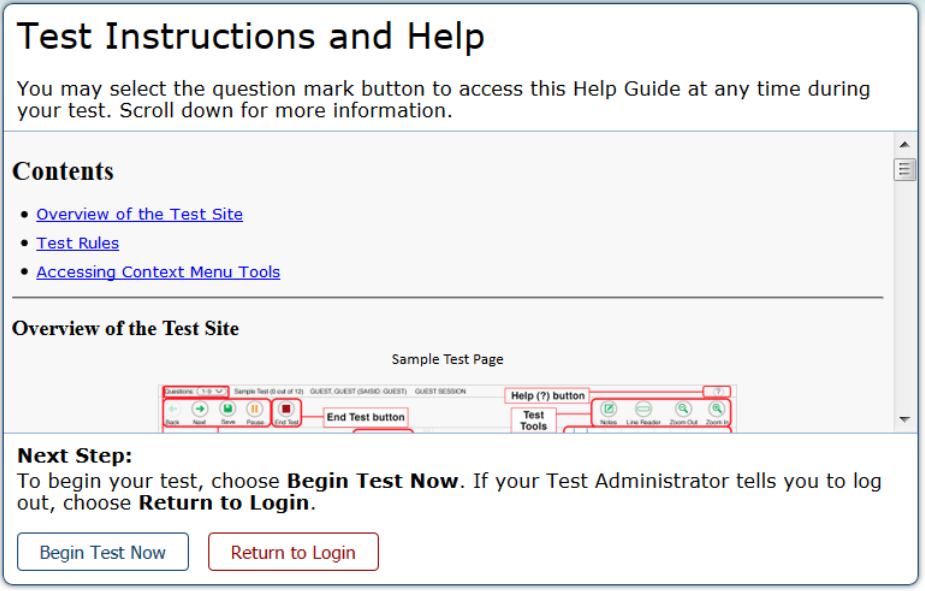

*To proceed and begin the test:*

- 1. Students may review the information on this screen to understand what test tools are available and how to navigate through the online test.
- 2. After the students have finished reviewing this screen, they will click **Begin Test Now**.

*When students click Begin Test Now, they officially begin or resume the current test session.*

*To cancel starting a test for any reason, the student should click Return to Login.* 

# **Section VI. Overview of the Student Testing Site**

This section is designed to familiarize TAs with the Student Testing Site. It describes what students see and the tools they have access to while taking FSA assessments or practice tests.

# **Test Layout**

This sample image of a test item shows the primary features and tools available to students.

#### Figure 31. Sample Item Page

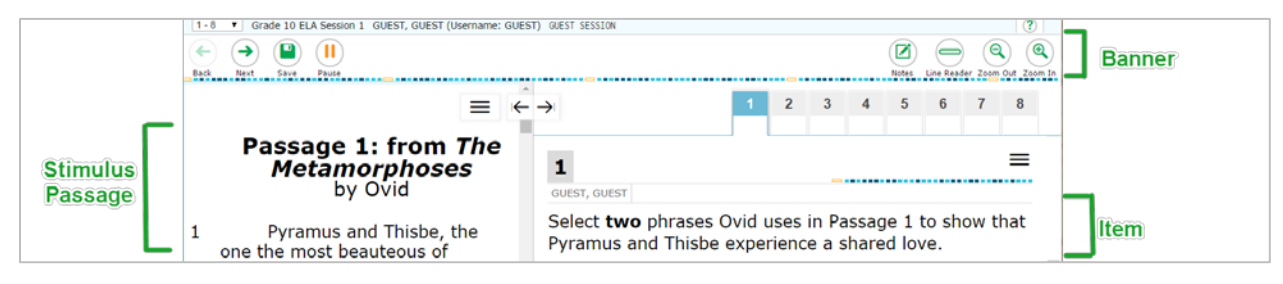

## *About Test Elements*

A test page has up to three elements: Banner, Stimulus/Passage section, and Item section.

- *Banner: The banner contains two rows.*
	- $\circ$  Test Information: This row displays the current question number(s), test name, student name, help button, and system settings button.
	- o Global Menu: This row displays the navigation and global test tool buttons.
	- *Stimulus/Passage: The stimulus/passage section contains the following elements:*
		- o Stimulus/passage context menu
		- o Expand/collapse passage/item button
		- o Stimulus/passage content
- *Item: Each item contains the following elements:*
	- o Item number
	- o Item context menu
	- o Item stem
	- o Response area/answer options
	- o Student's name and most recent save date

## *Embedded Test Tools*

The Test Delivery System contains a number of embedded test tools. This section provides an overview of the available tools and where they are located. Embedded test tools are grouped into one of three categories:

- *Universal* tools are available in all tests for all students.
- *Subject* tools are available in certain tests for all students who take those tests.
- *Accommodation* tools are available only for those students who have the related accommodation. The accommodation must be set before the student begins the test.

[Table 6](#page-38-0) below provides an alphabetical list of all test tools in the Test Delivery System. The location column tells you where these tools can be found. For more information about using the global and context menus, refer to the [Marking Items for Review](#page-40-0) section.

<span id="page-38-0"></span>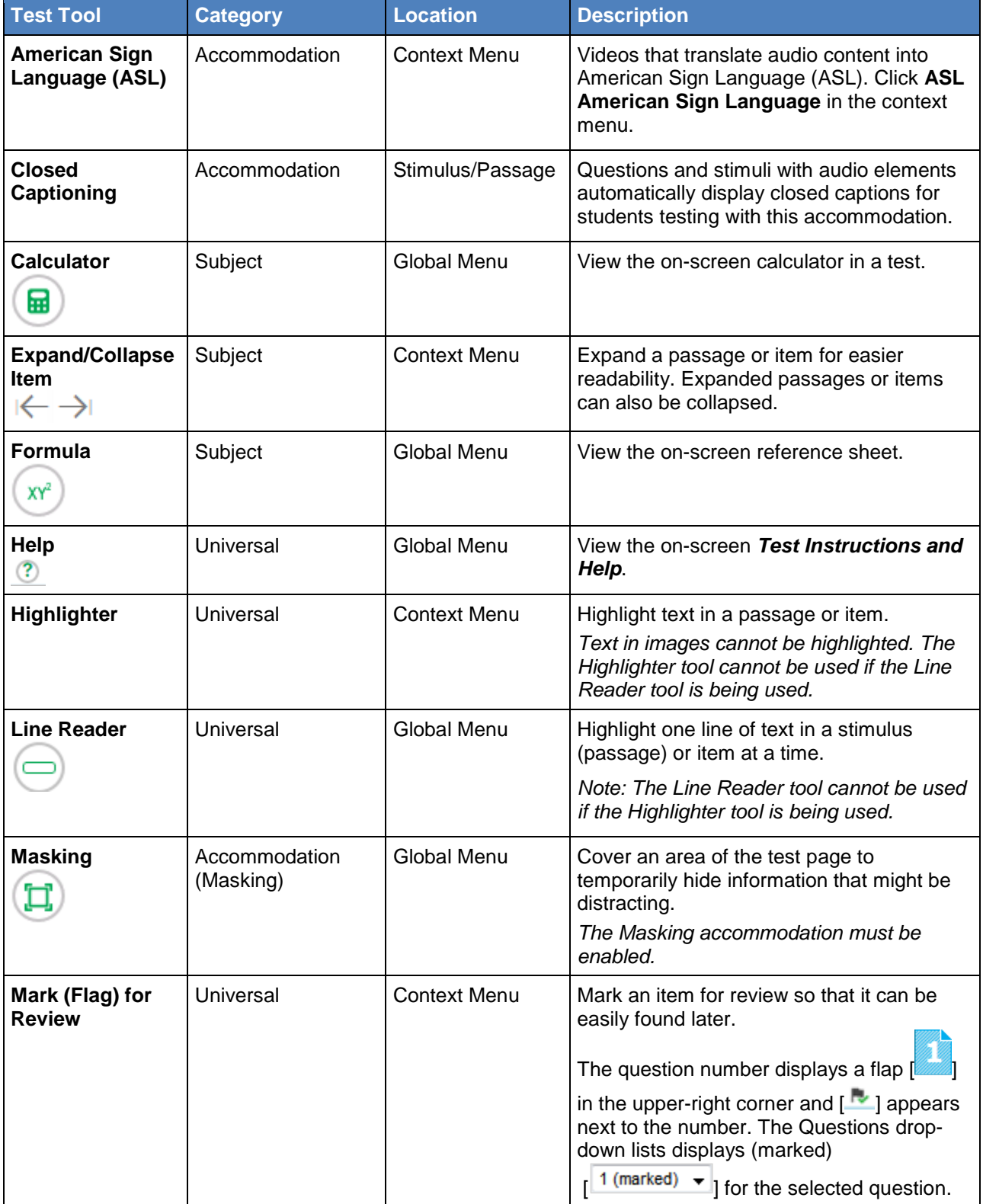

#### Table 6. Test Tools in the Test Delivery System

<span id="page-39-0"></span>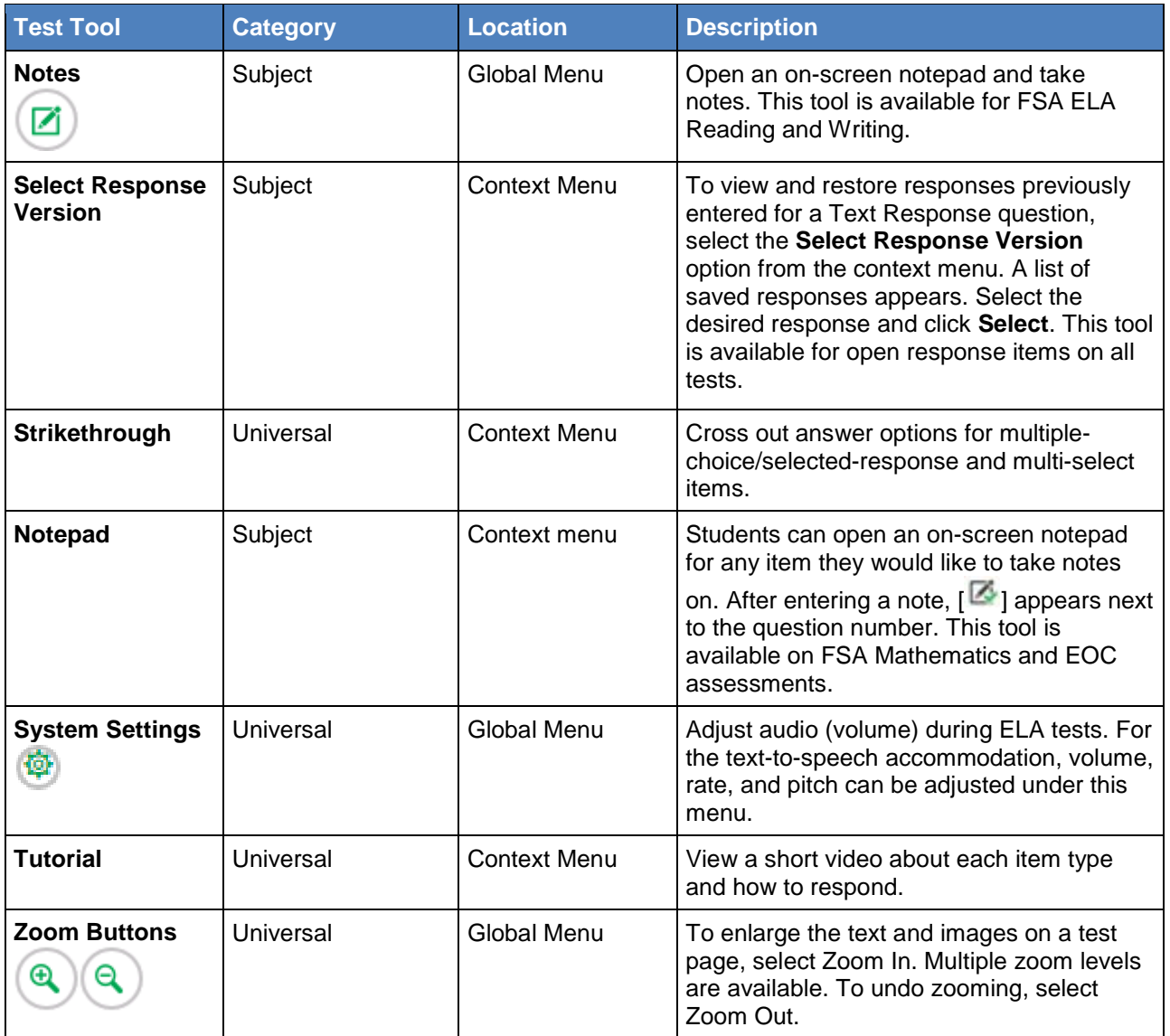

## <span id="page-40-0"></span>*Marking Items for Review*

Students may mark (flag) items for review to return to the items later.

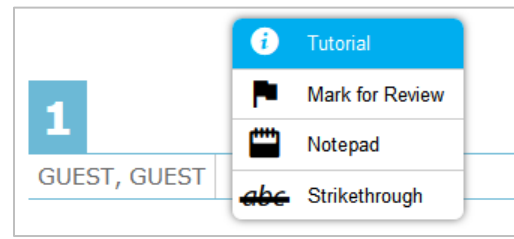

#### Figure 32. Sample Item Context Menu with Mark for Review

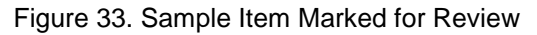

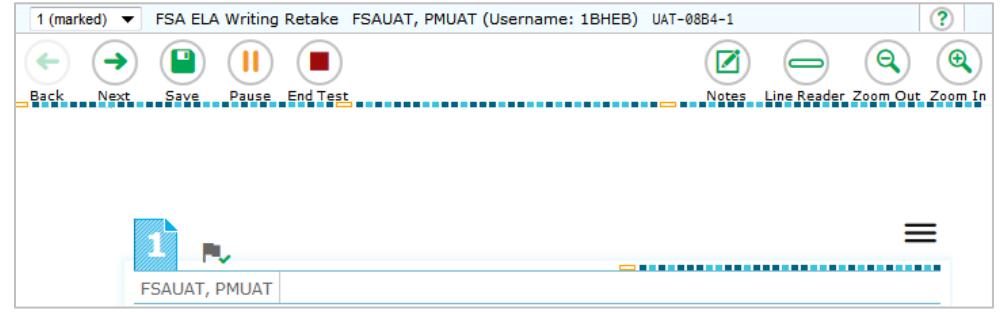

#### *To mark an item for review:*

- 1. Open the context menu for an item.
- 2. In the context menu, select **Mark for Review**.
	- o The item number background will change and display a corner folded over  $\lceil \frac{1}{2} \rceil$ .
	- $\circ$  A flag icon [ $\cdot$  ] appears next to the number.
	- o In the *Questions* drop-down list, "(marked)" will appear next to the item number or item group.

## *Passage/Item Expansion Tool*

Some items will be associated with a passage or other stimulus that appears on the left side of the screen. Students can expand the passage section so that it takes up a larger portion of the screen. This action will cover a portion of the items in the right pane. Students can also expand the item area so it takes up a larger portion of the screen.

Students will see an icon in the upper-right corner of the left pane that shows a double gray arrow.

Figure 34. Expand/Collapse Passage Icon

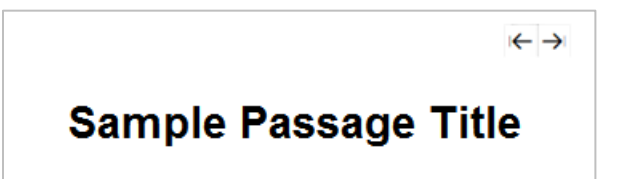

*To expand and collapse the passage section:*

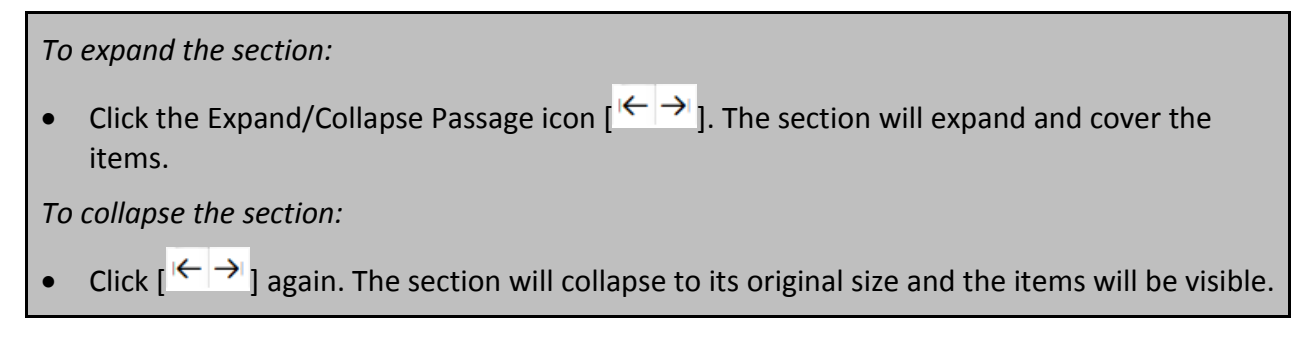

## **Masking Tool**

The Masking tool is available on all tests for students with this accommodation assigned. This tool allows students to hide areas of the test so that they can focus on another part of the screen. Students can mask as many areas as they want.

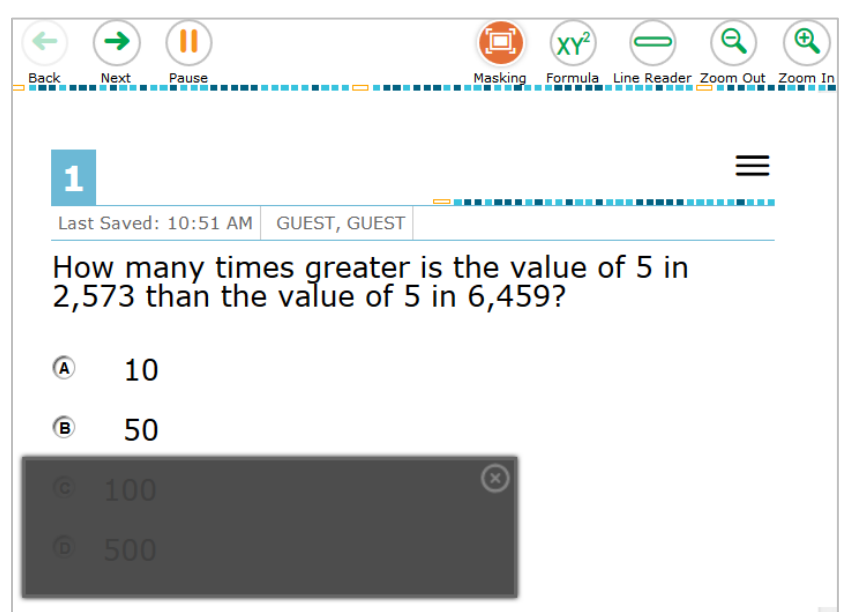

Figure 35. Test Page with Masked Area

*To activate the Masking tool on desktops and laptops (with a mouse or trackpad):*

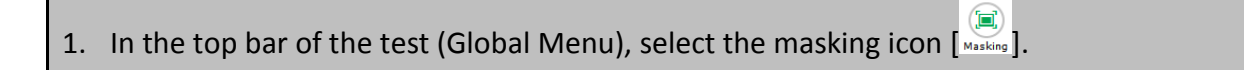

- 2. Using your mouse, click and drag until the area you want to cover is fully selected. (The preview will have a blue dashed border.)
- 3. Release the mouse button. The masked area will become dark gray.
	- o As long as the Masking tool is active, you can mask other areas.
	- o To close a masked area, click the [**X**] button in the upper-right corner.
	- $\mathbf{E}$ o To exit the Masking tool, click [ ]. *Note: Exiting the Masking tool will not automatically delete any masked areas on the screen.*

*To activate the Masking tool on tablets:*

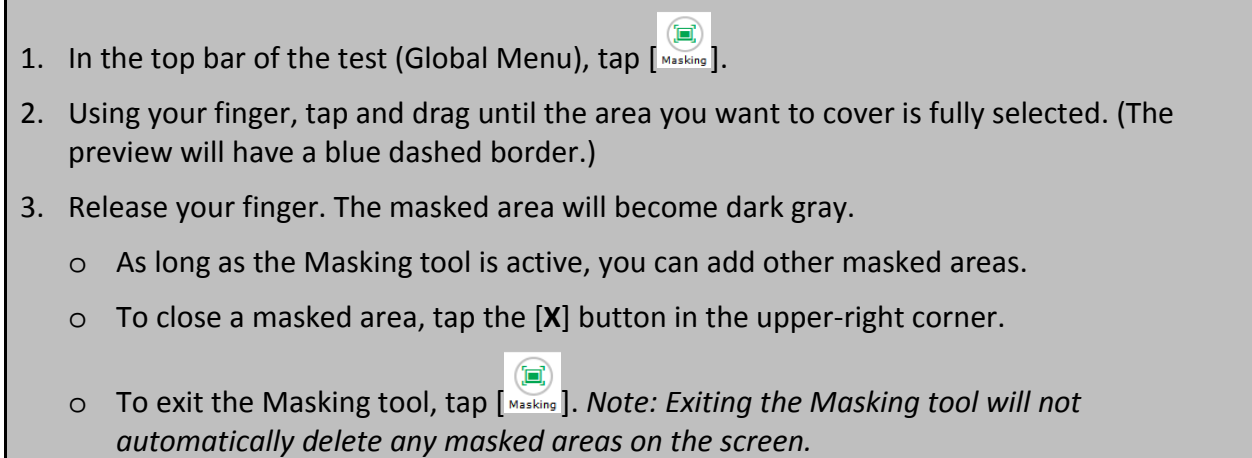

## **About Text-to-Speech (TTS)**

Students testing with the TTS accommodation assigned can listen to prompts, questions, and answer options (see [Figure 36\)](#page-42-0). TTS is only available when using the secure browser.

<span id="page-42-0"></span>For information about setting up computers and devices to access TTS, see the *Technical Specifications Manual* available on the FSA Portal.

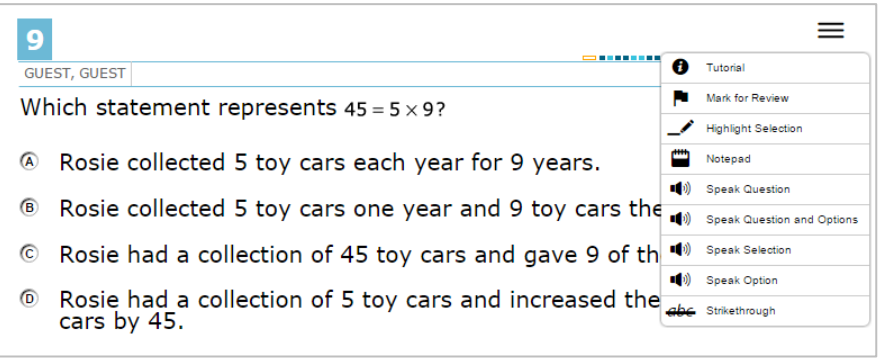

Figure 36. Speak Tool Options for Questions

*To listen to content with the Text-to-Speech tool:* 

• To listen to a portion of text such as a word or phrase, students select the text, open the passage context menu, and select **Speak Selection**.

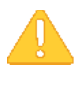

**Alert:** When listening to passages, students can pause TTS and then resume it at the point where it was paused. However, this feature is not available on mobile devices. Students testing on mobile devices can resume a paused TTS passage by selecting the remaining text to be read aloud and selecting **Speak Selection** from the context menu.

- To listen to a question or answer options, students open the question context menu and select one of the following **Speak** options:
	- o To listen only to the question or prompt, students select **Speak Question**.
	- o To listen to a multiple-choice question and all answer options, students select **Speak Question and Options**.
	- o To listen only to an answer option, select **Speak Option** from the context menu and then select the answer option. Students can also right-click the answer option and select **Speak Option**.

### **About the Select Response Version Tool**

The Select Response Version tool allows students to view and restore responses they previously entered for a Text Response question. For example, if students type a response, click **Save**, delete the text, and enter new text, they can use this tool to recover the original response.

<span id="page-43-0"></span>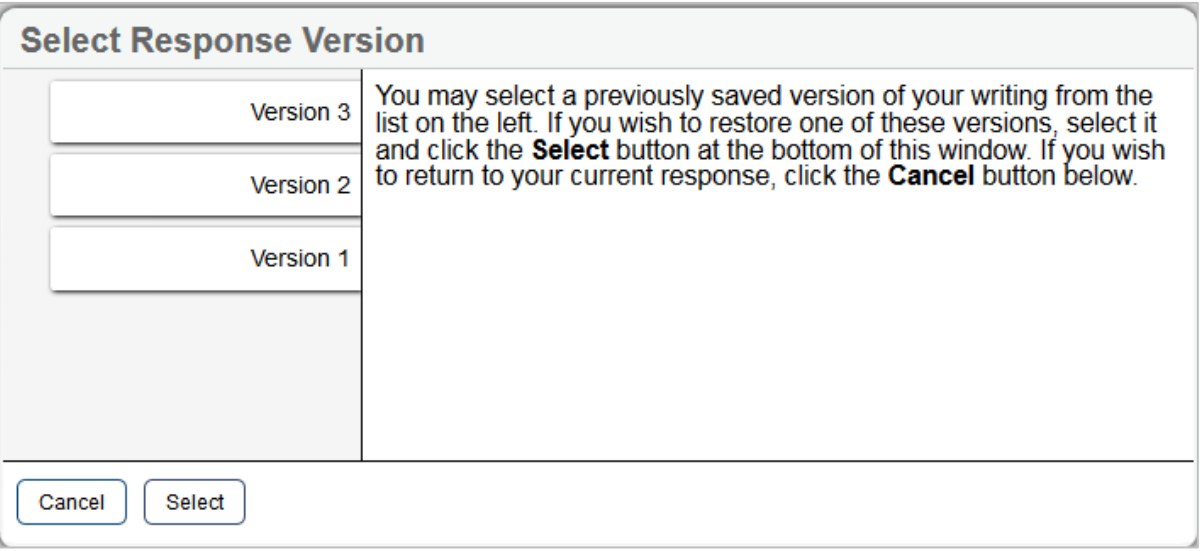

#### Figure 37. Select Response Version Window

*To use the Select Response Version tool:*

- 1. Select the **Select Response Version** option from the context menu. The *Select Response Version* window appears, listing all the saved responses for the question in the left panel (see [Figure 37\)](#page-43-0).
- 2. Select a response version from the left panel. The text associated with that response appears in the right panel.
- 3. Click **Select**. The selected response appears in the text box for the question.

**Note:** This tool is only available for open response questions. If the test is paused, any responses entered prior to pausing will no longer appear in the *Select Response Version* window.

## **Global and Context Menus**

The Global and Context menus allow students to access on-screen tools. These can be accessed using a mouse or keyboard shortcuts. For information about keyboard shortcuts, refer to [Appendix D.](#page-60-0)  [Keyboard Navigation for Students.](#page-60-0) This section describes how to use the global and context menus to access on-screen tools. This section also provides further details for using some of the test tools.

#### **About the Global Menu**

The global menu at the top of the test page contains navigation buttons on the left side and tools on the right side (see [Figure 38\)](#page-44-0).

Figure 38. Global Menu

<span id="page-44-0"></span>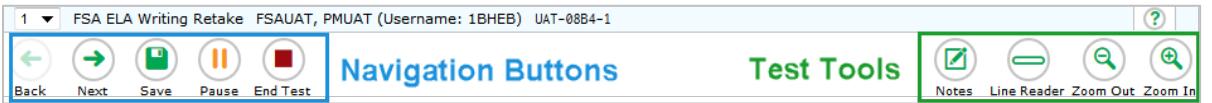

To open a test tool in the global menu, select the button for the tool. The selected test tool activates.

### **About the Context Menus**

<span id="page-45-0"></span>Each test question may include several elements, such as the question number and answer options (see **[Figure 39\)](#page-45-0)**. The context menu for each element (including the stimulus) only contains tools applicable to that element (se[e Figure 40](#page-45-1) and [Figure 41\)](#page-45-2).

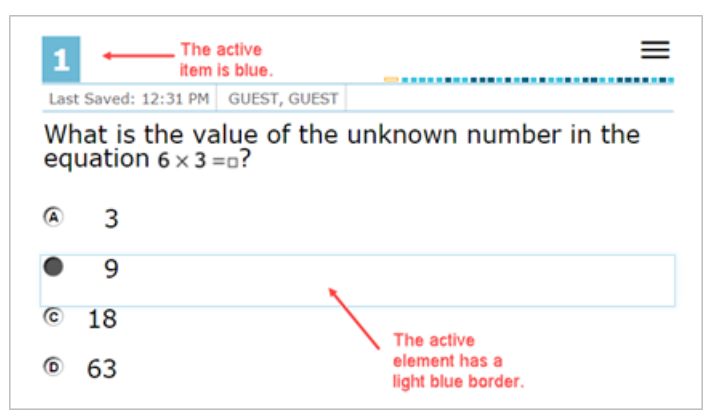

#### Figure 39. Overview of Elements for Multiple-Choice Items

<span id="page-45-1"></span>

|   |                     |  |                                                |  |   | $=$             |
|---|---------------------|--|------------------------------------------------|--|---|-----------------|
|   | <b>GUEST, GUEST</b> |  |                                                |  | A | Tutorial        |
|   |                     |  | What is the value of the unknown number in the |  |   | Mark for Review |
|   | $6 \times 3 = 0?$   |  |                                                |  |   | Notepad         |
|   |                     |  |                                                |  |   | Strikethrough   |
| A | 3                   |  |                                                |  |   |                 |
| ⋒ | 9                   |  |                                                |  |   |                 |
| C | 18                  |  |                                                |  |   |                 |
| б | 63                  |  |                                                |  |   |                 |

#### Figure 40. Context Menu for Questions Figure 41. Context Menu for Answer Options

<span id="page-45-2"></span>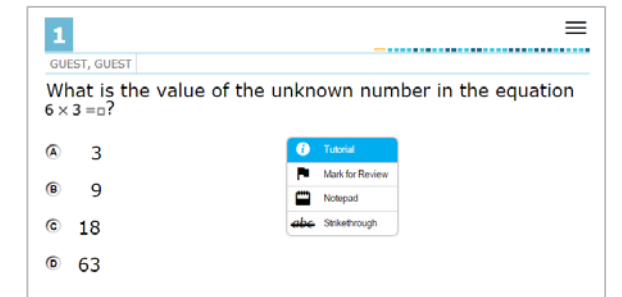

## **Opening a Context Menu for Passages and Questions**

Students can access context menus by right-clicking elements or by selecting elements and then clicking the context menu icon.

*To access the context menu for a passage or question:*

- 1. Click the context menu icon  $\equiv \equiv$  in the upper-right corner of the passage or question. The context menu opens.
- 2. Select a tool.

# **Opening a Context Menu for Answer Options**

Students can use the context menu to access tools for answer options in a multiple-choice or multiselect question.

#### *To access an answer option's context menu:*

- 1. To open the context menu, do one of the following:
	- o If you are using a **two-button mouse**, right-click an answer option.
	- o If you are using a **single-button mouse**, click an answer option while pressing **Ctrl**.
	- o If you are using a **Chromebook**, click an answer option while pressing **Alt**.
	- o If you are using a **tablet**, tap the answer option and then tap the context menu (this selects the answer option until you select a different option).
- 2. Select a tool from the context menu.

#### *Opening the Global Menu Using Keyboard Commands*

- 1. Press the **Ctrl** + **G** keys to access the Global Menu. The menu will appear on the screen.
- 2. Use the **Up** or **Down** arrow keys on the keyboard to move between options in the menu. Each option will be highlighted as you arrow up or down.
- 3. Press the **Enter** key to select the highlighted menu option.
- 4. Press the **Esc** key to close the Global Menu.

**Note:** The tools available in the Global Menu depend on the test subject.

# **Section VII. Proceeding Through the Test**

This section provides details on how students answer items and proceed through an online test.

Students will answer items in the test and then click **End Session** [**Creaf Session**] at the end of a session

or select **End Test** [End Test] at the end of the final session to begin the process of submitting the test.

# **Answering Test Items**

Some pages may have only one test item, and others may have more. After students have answered items on a page, they must click **Next** to go to the next page.

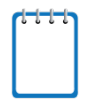

**Note:** When items are grouped together in the Questions dropdown list, these items are paginated to display individually. Buttons for each item in the group appear in the upper-right corner. Students can click these buttons to navigate to the next item.

Figure 42. Item Buttons

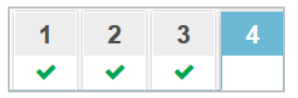

The following question types may appear on tests:

- **Multiple-choice/selected-response items:** Students must click the desired answer option so that the radio button (A, B, C, or D) darkens.
- **Multi-select items:** Students must click the checkbox for at least one answer option. The question will specify how many answer options must be selected.
- **Technology-enhanced (interactive) items:** Students must follow the instructions given.
	- o Some items require students to select letters, numbers, or symbols to generate an answer.
	- o Some items require students to select an object on the screen.
	- o Some items require students to move objects around on the screen.
	- o Some items require students to enter text into a text box.

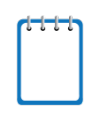

**Note:** For technology-enhanced items, **Save**  $[\overline{\phantom{a}}]$  will appear in the top row next to the pause button. Clicking this button is not required because students' answers are automatically saved every two minutes and when they move to the next item. The save button allows students to manually save their response before continuing to the next item or test page.

### *Reviewing Skipped or Marked Items*

Figure 43. Item Marked for Review

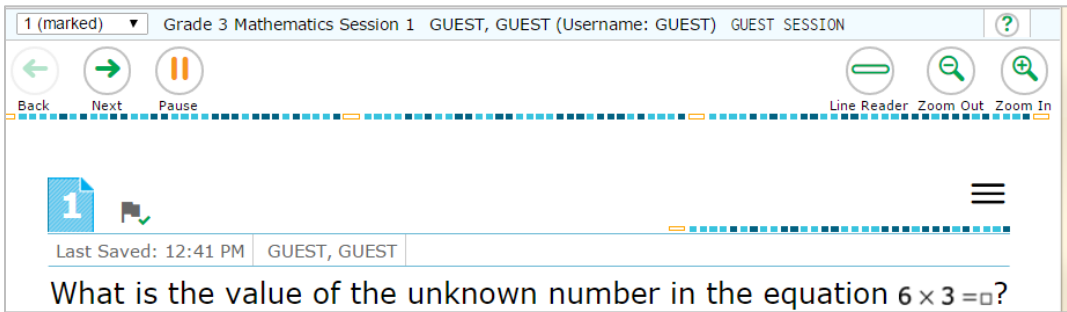

<span id="page-48-0"></span>Students can use the Back/Next buttons or the Questions drop-down list to navigate to the item(s) they want to review. The item number for items that are marked for review changes in appearance, as shown i[n Figure 44.](#page-48-0)

| <b>Unmarked Item</b> | <b>Marked Item</b> |
|----------------------|--------------------|
|                      |                    |

Figure 44. Unmarked/Marked Item Numbers

Students are also able to view items that have been marked for review or that remain unanswered on the session review screen (see [Figure 45\)](#page-50-0). Students can click the item to review that item.

## *Ending Sessions (Pausing Tests)*

Students are asked to click **End Session** after reviewing their responses (see [Figure 45\)](#page-50-0) to pause their tests when they have completed a session and have reviewed their answers. This will log students out of the test. Students can also click **Pause** [ ] in the top banner (see [Figure 38\)](#page-44-0) to pause the test anytime. They can do so whether they are viewing a page with a single item or one with multiple items.

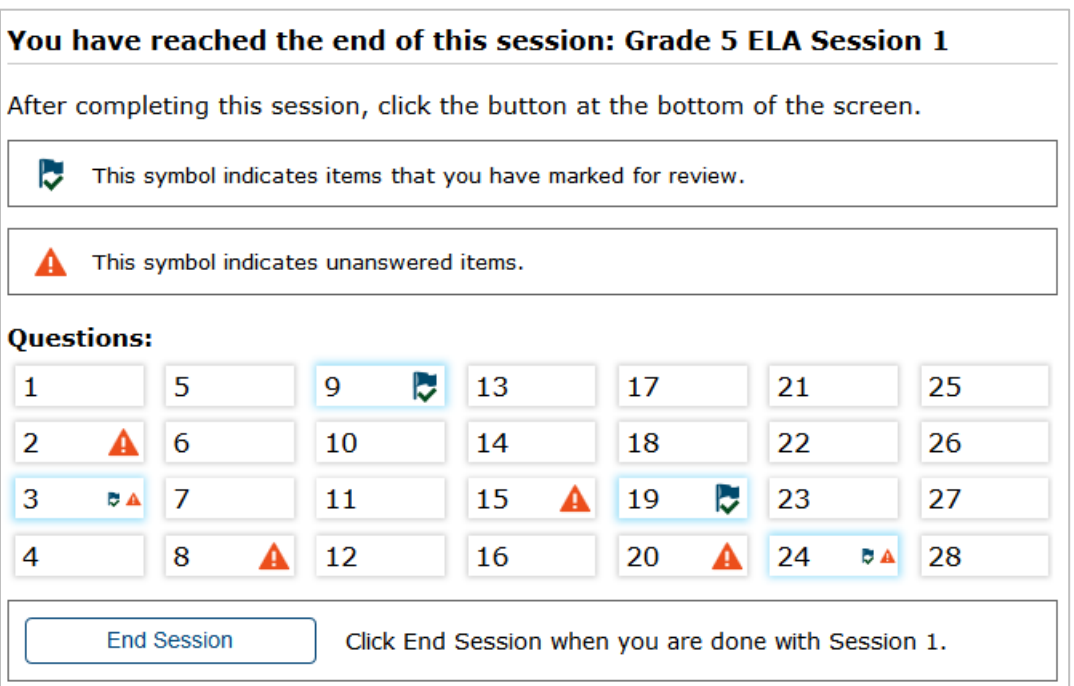

Figure 45. End Session Button and Review Screen

*To end a session and log out:*

- 1. To review answers, students must select an item or test page from the list.
	- o To return to this *Review* screen when reviewing answers, students can select Review from the Questions drop-down list.
	- o While students are reviewing their answers, the End Session button remains on the screen.
- 2. To end a session students must click **End Session**. A confirmation message will appear.
- 3. Students must click **Yes** to acknowledge the message. The student will be logged out and directed to the secure browser login page.

When the student is ready to resume testing, he or she will need to repeat the sign-in process.

# **Completing and Submitting the Test**

This section provides an overview of the process for completing and submitting a test.

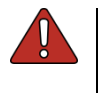

**Warning: Students must submit the test when they have finished answering all items.** When students have finished answering all the items in the test, they must click **End Test** and begin the process of submitting the test.

## *Reaching the End of the Test*

When students reach the end of a test, the *Review* screen appears, and **End Test** appears in the Global Menu next to **Pause** (see [Figure 47\)](#page-50-1).

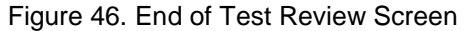

<span id="page-50-0"></span>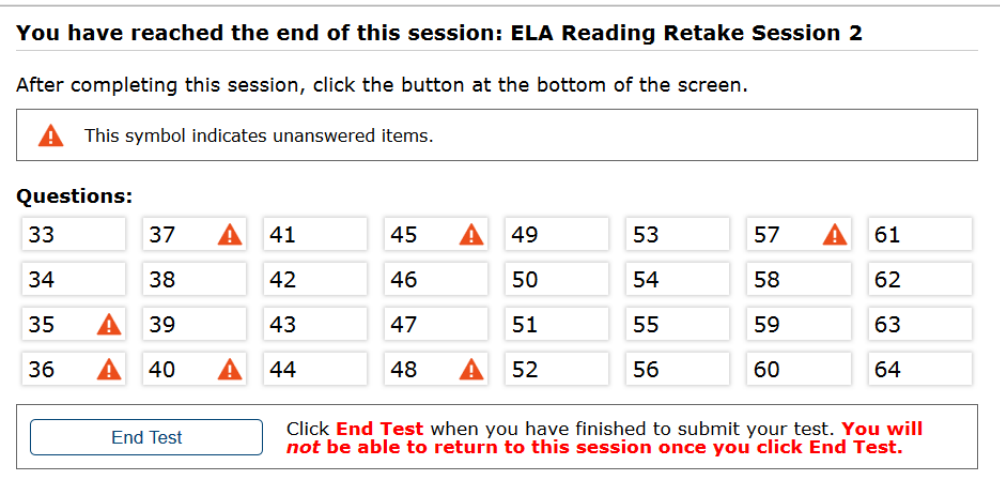

Figure 47. Global Menu with End Test Button (Submitting Test)

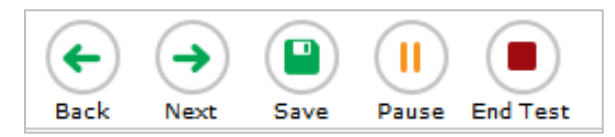

#### <span id="page-50-1"></span>*Reviewing and Ending a Test:*

- 1. To review answers, students must select an item or test page from the list.
	- o To return to this *Review* screen when reviewing answers, students can select **Review** from the *Questions* drop-down list.
	- o While students are reviewing their answers, the End Test button remains on the screen. Students can end the test at any point by clicking this button.
- 2. To end the test, students must click **End Test**. An *Attention* message appears (see [Figure](#page-50-2)  [48](#page-50-2) below).
- <span id="page-50-2"></span>3. Students must click **Yes** to complete the test and continue to the next screen.

#### Figure 48. End Test Alert Message

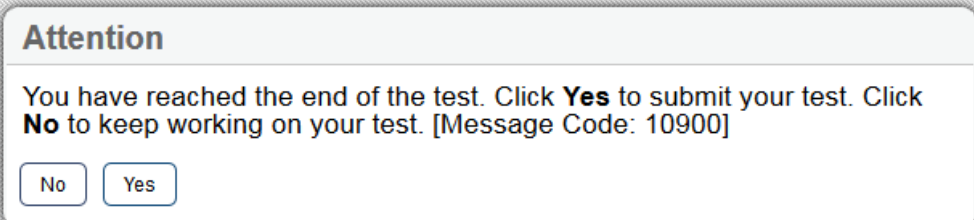

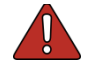

**Warning:** Once students click **Yes**, they cannot return to the test. The test has been completed, but not yet submitted. See next step.

### *End Test Submit Page*

After students select **Yes**, a new screen will appear, allowing them to submit the test.

Figure 49. End Test Page

Congratulations, you have reached the end of the test.

Click Submit Test to submit your test.

Submit Test

1. To submit the test, students must click **Submit Test**. The test is officially submitted for scoring.

### *Test Completed Screen*

After students submit the test for scoring, the *Test Completed* screen appears. This screen will show the student's name, the test name, and the date the test was completed and submitted.

Figure 50. Sample Test Completed Screen

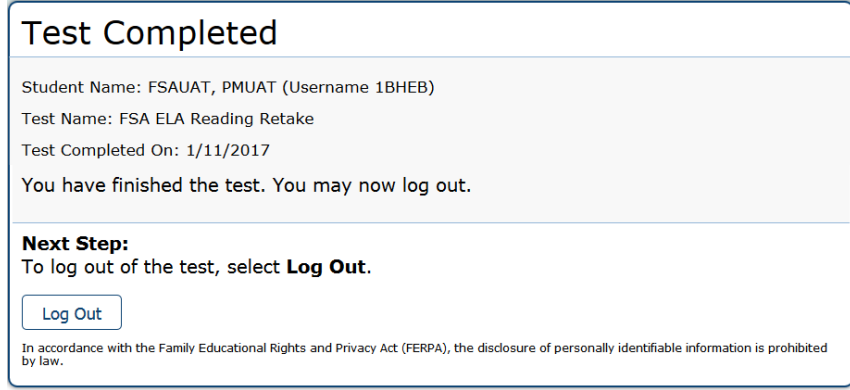

# **Appendix A. About the Secure Browser**

Students must log in through the appropriate secure browser provided for the Test Delivery System. The secure browser is designed to ensure test security by prohibiting access to external applications or navigation away from the test. The secure browser must be used to access practice tests administered at the school and the operational tests.

The FSA Portal [\(http://www.FSAssessments.org/\)](http://www.fsassessments.org/) contains instructions for downloading and installing the secure browsers. Your school or district IT staff can help to ensure that the secure browser has been installed correctly on all computers and devices to be used for testing at your school. If you are not sure whether the secure browser has been installed or if you have questions, contact your school administrator or IT staff prior to administering tests.

While the secure browser is an integral component of test security, TAs perform an equally important role in preserving test integrity. TAs should be aware of the following and employ the necessary precautions while administering online tests:

### • **Close External User Applications Before Launching the Secure Browser**

Prior to administering the online tests, TAs should check all computers and devices that will be used and close all applications except those identified as necessary by the school's technology coordinator. After closing these applications, the TA should open the secure browser on each computer or device. The secure browser will not work if the computer or device detects that a forbidden application is running (see below).

### • **Do Not Allow Testing on Computers with Dual Monitors**

Students should not take online tests on computers that are connected to more than one monitor. Systems that use a dual-monitor setup can display an application on one monitor screen while another application is accessible on the other screen.

### • **Disable Built-In Accessibility Features on iPads**

iPads include a built-in "Speak Option" accessibility feature that reads aloud selected text. Guided Access mode does not automatically block this feature. Before entering Guided Access mode, you should verify that only allowable accessibility features are enabled. To manage accessibility features, tap **Settings** > **General** > **Accessibility**. For information about which accessibility features are allowable, see the *Technical Specifications Manual*.

### • **Disable Screen Savers and Timeout Features**

On all testing devices, be sure to disable any features that display a screen saver or log users out after a period of inactivity. If such features activate while a student is testing, the secure browser will log the student out of the test.

# **Forbidden Application Detection**

This feature automatically detects certain applications that are prohibited from running on a computer while the secure browser is open. The secure browser checks the applications currently running on a computer when it is launched. If a forbidden application is detected, the student is denied entry and is shown a message that indicates which forbidden application is open. Similarly, if a forbidden

application launches while the student is already in a test (e.g., notifications, scheduled tasks), the student will be logged out and a message displayed.

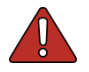

**Warning: If a forbidden application is launched in the background while the student is already in a test, the student will be logged out.** The student will also see a pop-up message stating that a forbidden application was detected.

This typically occurs when a process such as Internet Explorer is triggered in the background in order for a software auto-update to occur. AIR recommends checking all software auto-updates and ensuring that they are done outside of planned testing hours.

# **Accessing the Student Testing Site on iPads and Android Tablets**

Tablets and Chromebooks should be prepared for testing **before** they are given to students. For detailed instructions on ensuring tablets and Chromebooks are ready for use, refer to the *Technical Specifications Manual for Online Testing*, which is available on the FSA Portal.

## *Configuring iPads*

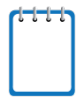

**Note**: If you are testing with Autonomous Single App Mode (ASAM), you do not need to activate Guided Access mode manually and may ignore these steps. Contact your technology coordinator to determine if you are testing with ASAM.

- 1. Tap the **AIRSecureTest** secure browser icon.
- 2. To enable Guided Access, triple-tap the Home button.
- 3. Tap **Start**. Guided Access activates and the student sign-in page appears.

### *Configuring Android Tablets*

- 1. Tap the **AIRSecureTest** secure browser icon.
- 2. If the secure browser keyboard is not selected, you will need to follow the prompts on the screen. When the secure browser keyboard is selected, then the secure browser app will open.

### *Configuring Chromebooks*

1. From the **Apps** link on the Chrome OS login screen, select the **AIRSecureTest** secure browser.

## **Secure Browser Error Messages**

• **Secure Browser Not Detected**

The Test Delivery System automatically detects whether a computer is using the current secure browser to access the operational assessments. Under no conditions may a student access an operational assessment using a non-secure browser or an out-of-date secure browser.

#### • **Unable to Establish a Connection with the Test Delivery System**

The above message will display when the secure browser cannot connect to the Test Delivery System. This is most likely to occur if there is a network-related problem. The cause can be anything from a network cable not being plugged in to the firewall not allowing access to the site. Contact your technology coordinator or the FSA Help Desk to troubleshoot the network error.

#### • **Environment Is Not Secure**

To resolve this issue, ensure that the latest version of the secure browser is installed on the student's computer, including Test Policy for Windows computers. If you are already running the latest version of the secure browser, then you should log the student out, restart the computer, and try again. If this message appears on an iPad, ensure that either ASAM or Guided Access mode is enabled.

## *Closing the Student Testing Site on Tablets*

After a test session ends, close the AIRSecureTest application on student tablets.

*To close the Student Testing Site on iOS devices:*

**Note**: If you are testing with Autonomous Single App Mode (ASAM), skip to step [4.](#page-54-0) Contact your technology coordinator to determine if you are testing with ASAM.

- 1. Triple-tap the Home button.
- 2. Enter the Guided Access passcode. If you do not know the Guided Access passcode, contact your technology coordinator.
- 3. Tap **End** in the upper-left corner.
- <span id="page-54-0"></span>4. Close AIRSecureTest by doing one of the following:
	- o For iOS 7.0–9.x devices:
		- i. Double-tap the Home button. The multitasking bar appears.
		- ii. Locate the **AIRSecureTest** app preview and slide it upward to close it.

*To close the Student Testing Site on Android tablets:*

- 1. Tap the Menu icon  $\mathbb{H}$  in the upper-right corner.
- 2. Tap **Exit**. A confirmation message appears.

3. Tap **Exit**.

*To close the Student Testing Site on Chromebooks:*

1. Click **CLOSE SECURE BROWSER** in the upper-right corner.

## **Force-Quit Commands for Secure Browsers**

In the rare event that the secure browser or test becomes unresponsive and you cannot pause the test or close the secure browser, you have the ability to "force quit" the secure browser.

If you cannot close the secure browser, contact the help desk for assistance. *(Note: The force-quit command will log the student out of the test he or she is taking. When the secure browser is opened again, the student will have to log back in to resume testing.)*

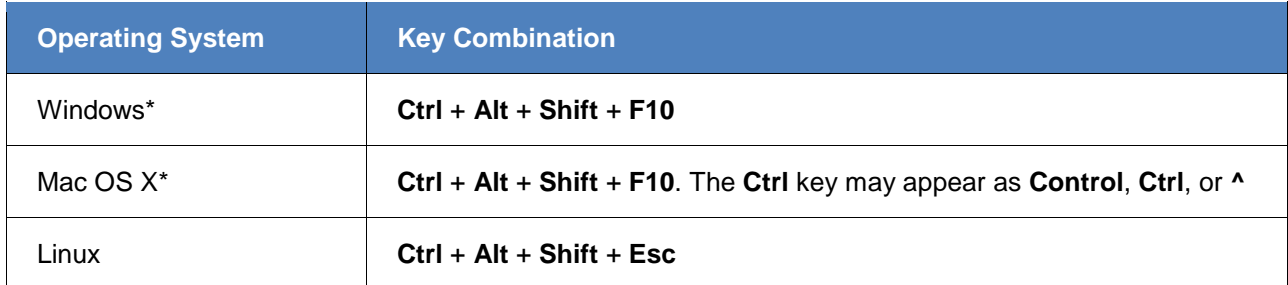

#### Table 7. Force-Quit Commands by Operating System

\*If you are using a laptop or notebook, you may need to press **Function** before pressing **F10**.

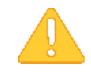

#### **Caution: Use of Force-Quit Commands**

The secure browser hides features such as the Windows task bar or Mac OS X dock. If the secure browser is not closed correctly, then the task bar or dock may not reappear correctly, requiring you to reboot the device. Avoid using a force-quit command if possible.

Force-quit commands do not exist for the secure browser for iOS, Chrome OS, and Android devices.

- **iOS:** To exit Guided Access, triple-click the Home button, then close the app as you would any other iOS app.
- **Chrome OS:** To exit the secure browser, press **Ctrl** + **Shift** + **S**.
- **Android:** To close the secure browser, tap the menu button in the upper-right corner and select **Exit**.

# **Appendix B. Student Test Settings and Accommodations**

If a student's default test settings and accommodations have not been preset in TIDE, the student is automatically assigned the default for each test setting (for that respective test). It is important to note that the default settings can vary by test. Only the settings available for that test will be displayed on the *Approvals and Student Test Settings* screen for that student.

**If any test setting that is non-editable is incorrect, the student should not test until the incorrect setting has been corrected.**

| <b>Test Setting</b>                           | Options*                                                                                                    | <b>Description</b>                                                                                                    |
|-----------------------------------------------|----------------------------------------------------------------------------------------------------|----------------------------------------------------------------------------------------------------|
| <b>Color Choice</b>                           | <b>Black Text on White</b><br><b>Black Text on Yellow</b><br><b>Black Text on Light Blue</b><br><b>Black Text on Blue</b><br><b>Black Text on Magenta</b><br>White Text on Black<br>White Text on Navy<br><b>Yellow Text on Dark Blue</b> | Color combination applied to a student's test.<br>This setting is designed to help students who<br>experience difficulties that are associated with the<br>contrast or lighting of the screen. The color combination<br>a student chooses will remain throughout the entire test.                                                                                               |
| <b>Masking</b>                                | Off<br>On                                                                                                    | Allows students with this accommodation set in TIDE to<br>temporarily mask (hide) an area of the test screen to<br>reduce distraction.                                                                                                    |
| <b>Print Size (Zoom</b><br>level)             | Level $0 =$ default size<br>(1X)<br>Level $1 = 1.5X$<br>Level $2 = 1.75X$<br>Level $3 = 2.5X$<br>Level $4 = 3X$                                                                                                    | The selected print size becomes the default for all<br>stimuli and items in that student's test. Regardless of<br>the print size assigned, all students can use the Zoom<br>buttons in the test to toggle between the five levels of<br>print size for individual items.<br>Note: The default font size is 12 point for most tests.<br>Zoom settings persist across test pages. |
| <b>Reading/Writing</b><br><b>Passage Book</b> | <b>No</b><br>Yes                                                                                                    | A regular print or large print passage booklet may be<br>requested for a student participating in a computer-<br>based Reading or Writing test. The passage booklets<br>contain the passages only and do not contain prompts,<br>test items, or answer choices. Student eligibility<br>information for passage booklets must be recorded in<br>TIDE.                            |
| <b>Text-to-Speech</b><br>(TTS)                | Off<br>On                                                                                                    | Students who have a text-to-speech (TTS)<br>accommodation listed on their IEPs can use the Speak<br>tool to listen to instructions, test items, and answer<br>options. Student eligibility information for TTS must be<br>recorded in TIDE.                                                                                                    |
| <b>American Sign</b><br>Language (ASL)        | Off<br>On                                                                                                    | Students who have an American Sign Language (ASL)<br>accommodation can view videos of audio passage<br>content on ELA Reading tests. Student eligibility<br>information for ASL must be recorded in TIDE.                                                                                                    |

Table 8. Student Test Settings Visible in TA Interface

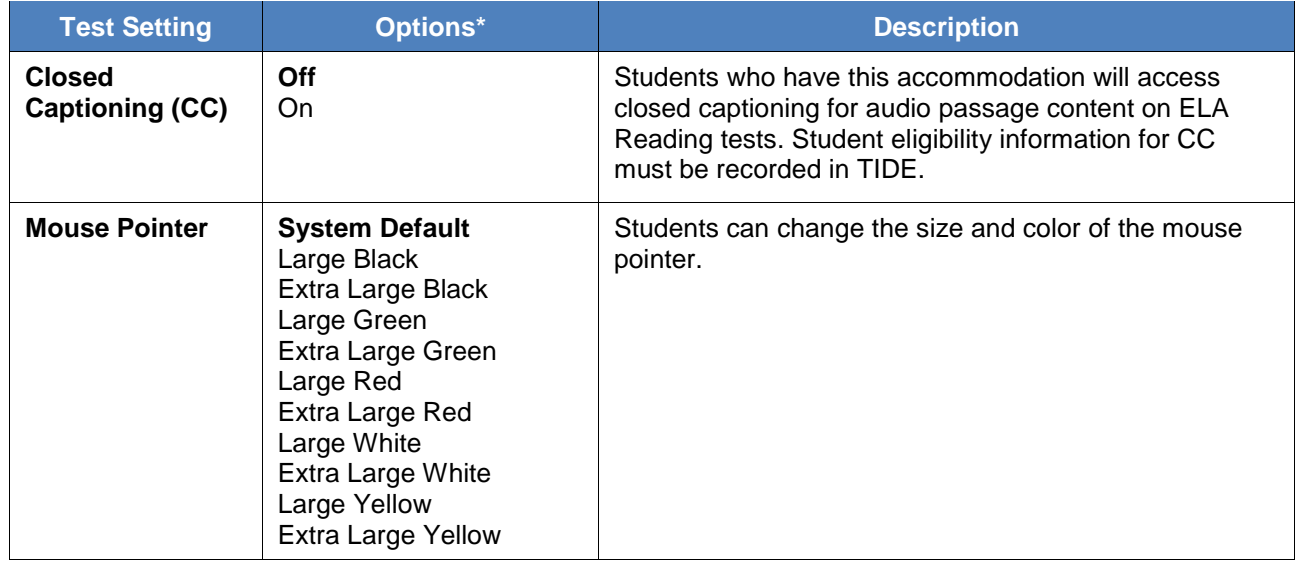

**\*** The general default setting for each category is displayed in bold text.

# **Appendix C. Formatting Toolbar in Tests**

In addition to the embedded test tools available for tests, a formatting toolbar appears for some open response (writing) items. This formatting toolbar allows students to apply styling to text (e.g., bold, italics) and use standard word-processing features such as moving and indenting text.

# **Understanding the Formatting Toolbar**

The following table provides an overview of the formatting tools available.

Figure 51. Open Response Item with Formatting Toolbar

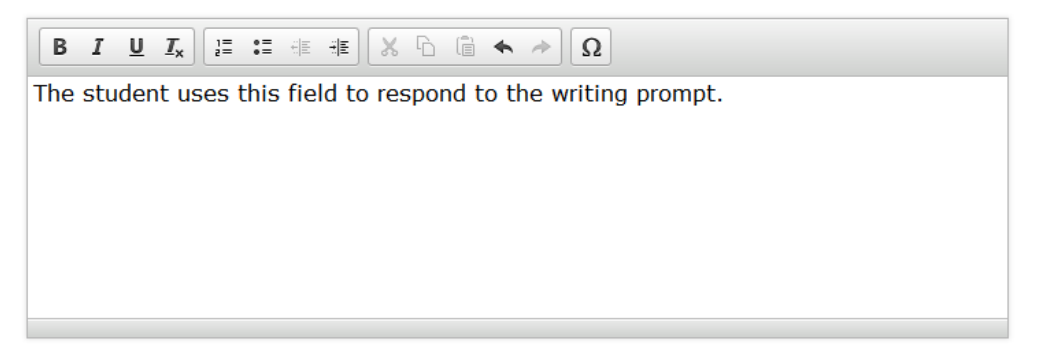

#### Table 9. Description of Formatting Tools

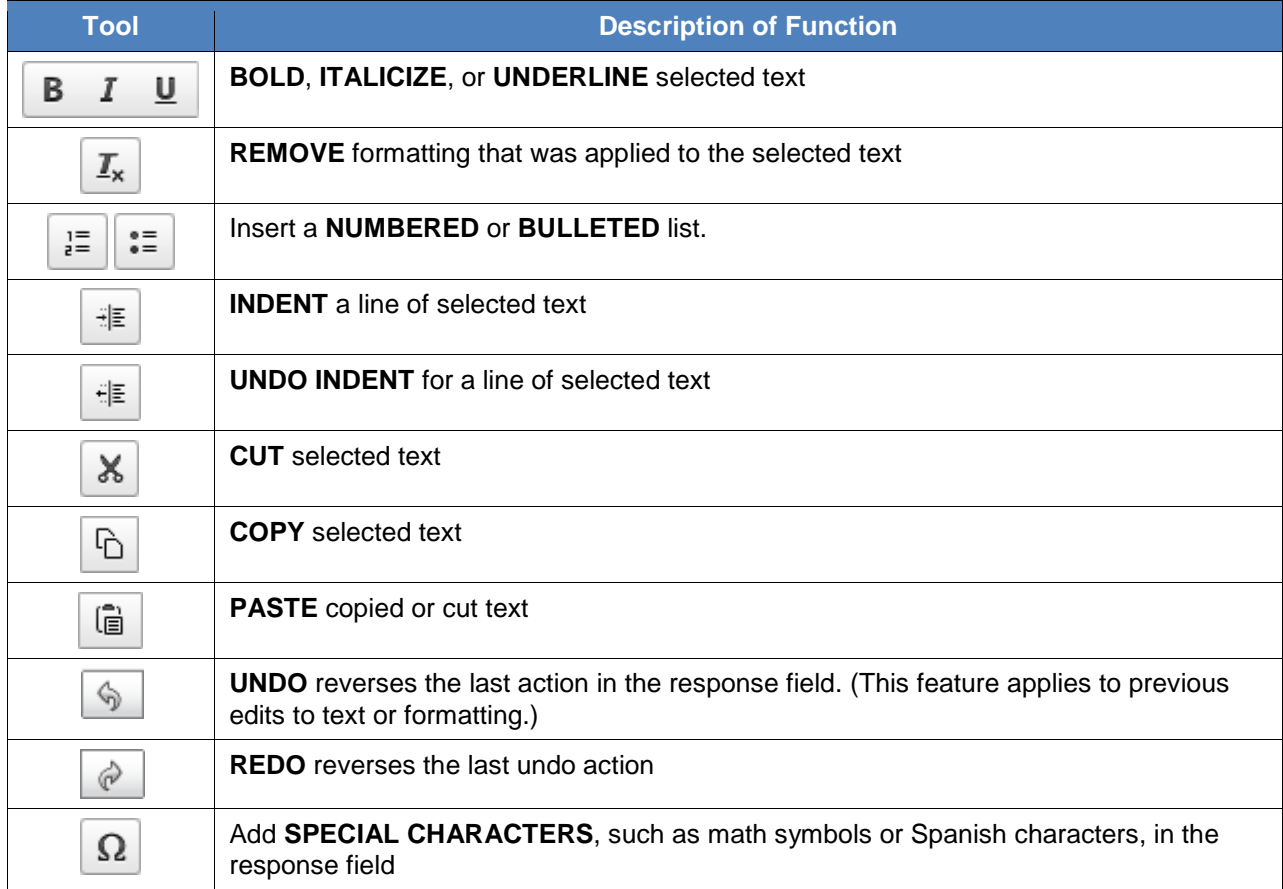

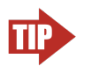

**Tip:** In addition to the cut/paste options, text can also be moved manually using the mouse.

- 1. Click and hold the mouse button to select the text you want to move.
- 2. Release the button, then click and drag the highlighted text to the desired location.

## **Special Characters**

Students can select math characters as well as other symbols.

Figure 52. Special Characters Screen

*To view available special characters*:

- 1. *In the toolbar,* click the Omega icon  $\boxed{\Omega}$ .
- 2. In the window that pops up, select the necessary character.

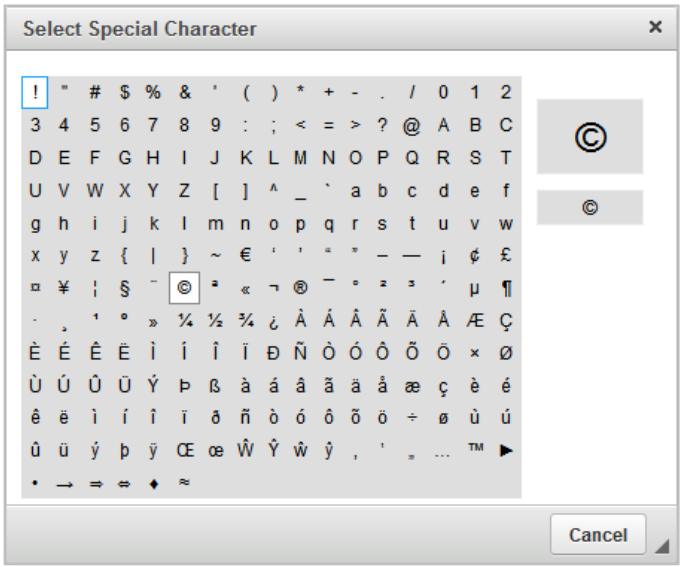

# <span id="page-60-0"></span>**Appendix D. Keyboard Navigation for Students**

Any student can use these keyboard commands to navigate between test elements, features, and tools.

## **Login Screens and In-Test Pop-ups**

Use these keyboard commands to select options on the login screens or on pop-up screens that appear during the test. For example, if you see a screen with **No** or **Yes** buttons, you can use keyboard commands to navigate to those buttons.

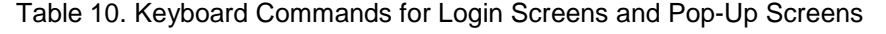

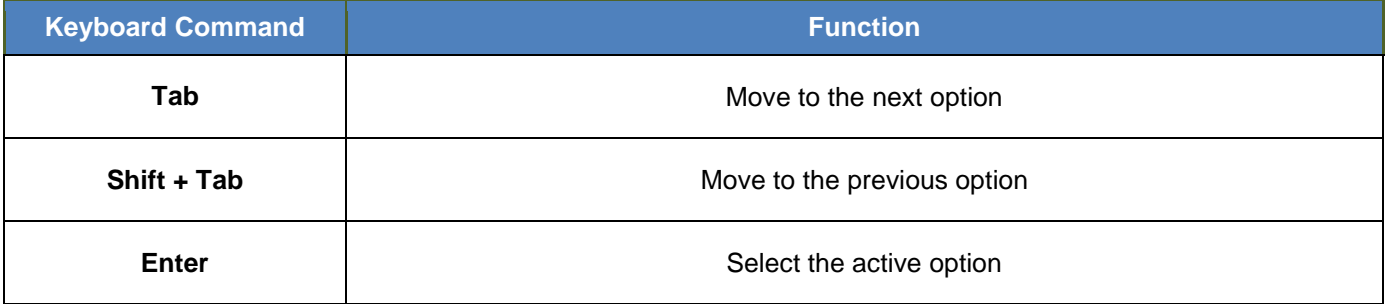

#### Figure 53. Sample Login Screen Displaying Yes and No Buttons

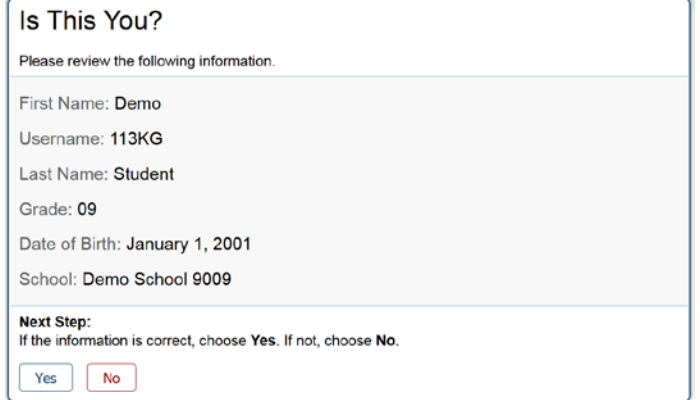

# **Global Menu**

*To access the Global Menu tools using keyboard commands:*

- 1. Press the **Ctrl** + **G** keys. The Global Menu list will open.
- 2. To move between options in the Global Menu, use the **Up** or **Down** arrow keys. Each option will be highlighted as you arrow up or down.
	- o To select the highlighted option, Press the **Enter** key.
	- o To close the Global Menu without selecting an option, press the **Esc** key.

# **Context Menus**

## *Navigating to an Element*

- To navigate between elements (e.g., reading passage, items, and answer options), press the **Tab** key. The "active" element will display a light blue border.
- You can also use **Shift** + **Tab** to navigate backwards (e.g., from answer option B to answer option A).

## *Opening a Context Menu for an Element*

- 1. Press the **Ctrl** + **M** keys. The Context Menu for the selected element will open.
- 2. To move between options in the Context Menu, use the **Up** or **Down** arrow keys. Each option will be highlighted as you arrow up or down.
	- o To select the highlighted option, Press the **Enter** key.
	- o To close the Context Menu without selecting an option, press the **Esc** key.

## *Selecting Text and Opening Context Menu Options*

This feature is available only when using a desktop secure browser (Windows, Mac, or Linux).

- 1. Navigate to the element containing the text you want to select.
- 2. Press **Ctrl** + **M** to open the Context Menu.
- 3. If multiple options are available, use the down arrow key and navigate to **Enable Text Selection**.
- 4. Press **Enter**. A flashing cursor will appear at the top left of the active element.
- 5. To move the cursor to the beginning of the text you want to select, use the arrow keys.
- 6. Press **Shift** and an arrow key to select your text. The text you select will appear shaded.

## 7. Press **Ctrl** + **M** again. Choose the tool you want to use for the selected text (e.g., **Highlight Selection**).

# **Keyboard Commands for Test Navigation and Test Tools**

Students can use these keyboard commands to navigate between test elements, select answer options, and open tools.

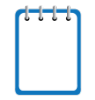

**Note:** Keyboard commands require using the primary keyboard. If your keyboard contains a numeric keypad (often on the right side), do not use the keys in that section.

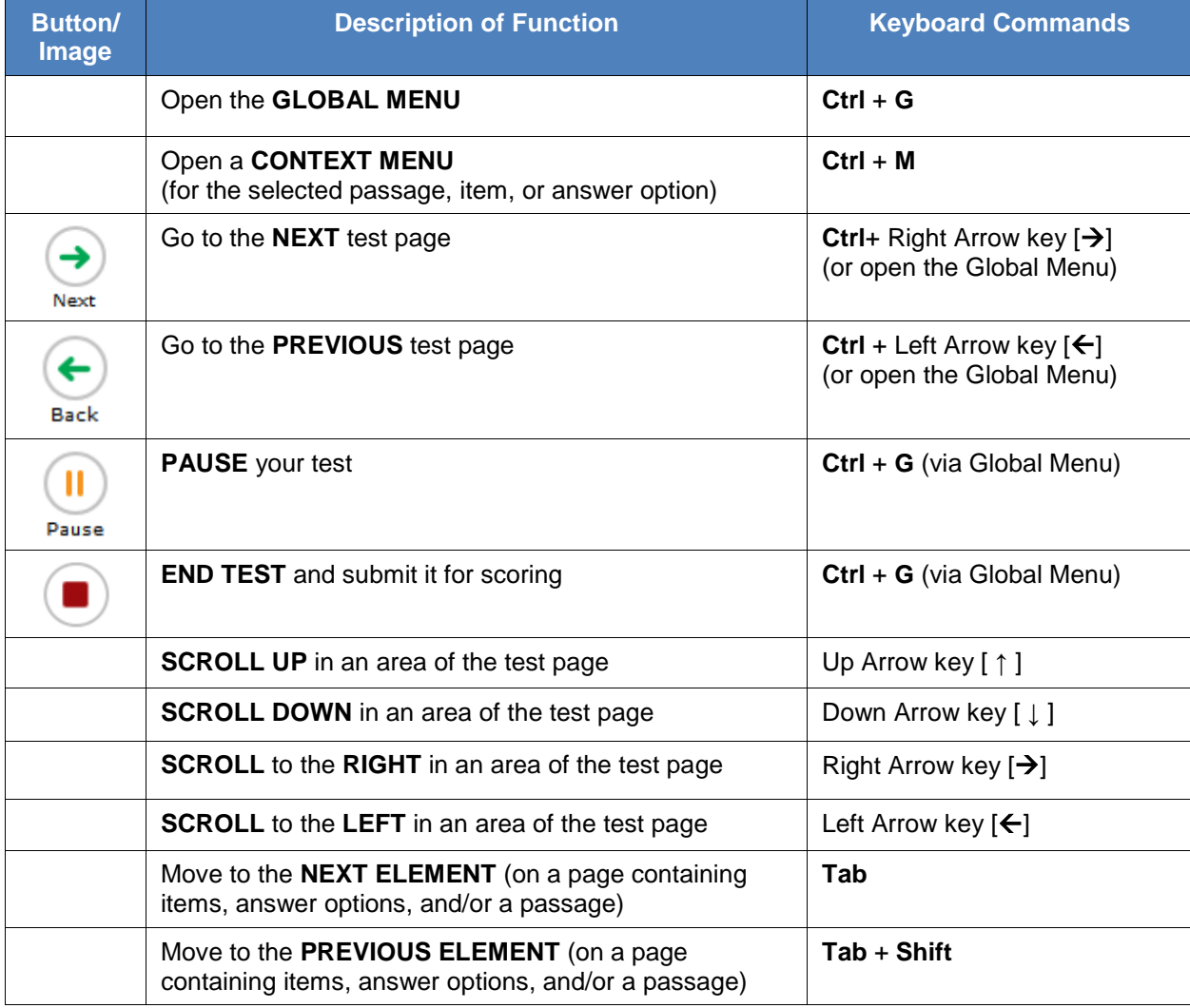

#### Table 11. Keyboard Commands for Test Navigation

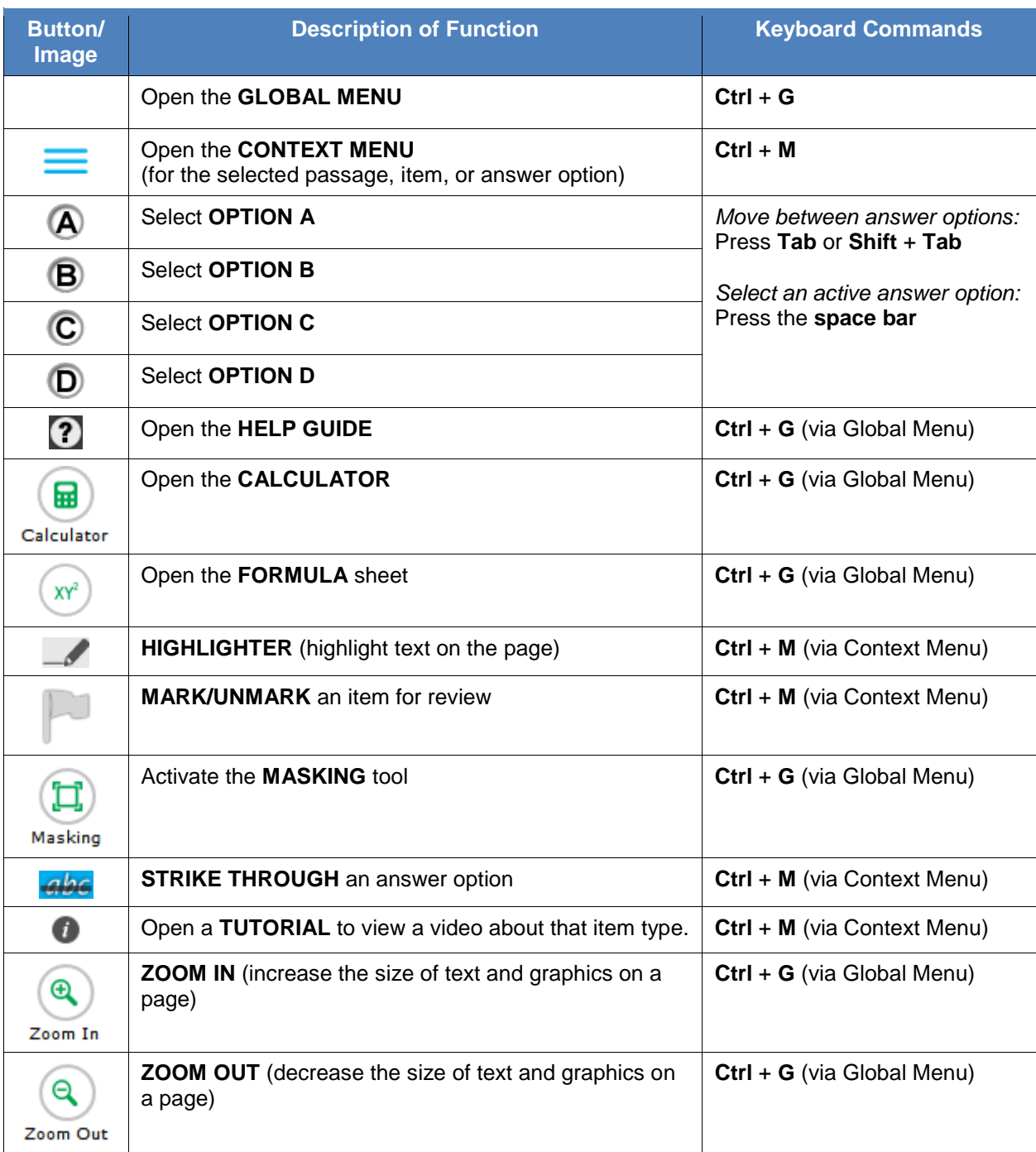

### Table 12. Keyboard Navigation for Test Tools

# *Keyboard Commands for Items with Add Point or Add Line/Arrow Tool*

Technology-enhanced items with an Add Point, Arrow, or Line tool may have up to three main sections:

- Answer Space (the large area that takes up the most space)
- Button Row (at least one button, such as Add Point, will appear at the top). Buttons may include:

#### **Delete**, **Add Point**, **Add Arrow**, **Add Line**, and **Connect Line**

• Object Bank (a section that includes objects to move to the Answer Space) Figure 54. Sample Item with Point and Line Tools

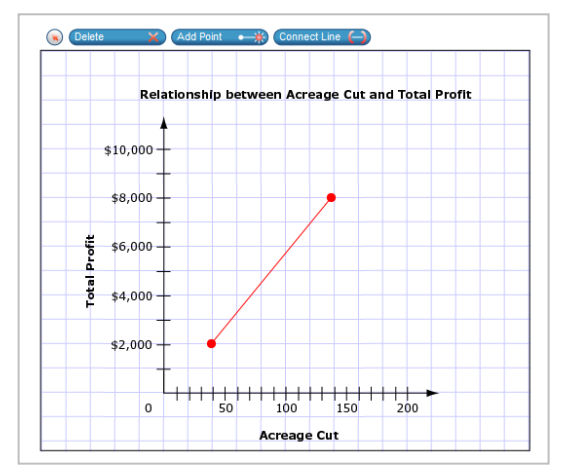

**Note:** Not all technology-enhanced items contain all three sections. Some items may contain only an Answer Space (with objects already in the Answer Space). Some contain only action buttons and the Answer Space. Some may contain only the Object Bank and Answer Space.

*To move between the main sections (Object Bank, Button Row, and/or Answer Space):*

- Press the **Tab** key. Navigation is clockwise (from top to right to bottom to left).
- To move counter-clockwise, press **Shift**] + **Tab**.
- The "active" section will have a border.

*To add an object from the Object Bank to the Answer Space:*

- 1. Make sure the Object Bank is active.
- 2. Use the up and down arrows to move between the available objects. The active object will have a blue background.
- 3. To add the active object to the Answer Space, press the **space bar**.

*To select an Action Button and place the object (point or line) in the Answer Space:*

- 1. Make sure the Button Row is active.
- 2. Use the left or right arrow keys to move between the buttons. The active button is white.
- 3. Press **Enter**.
- 4. Press the **space bar** to apply the dot, arrow, or line to the Answer Space.

*To move objects, points, lines, and arrows around in the Answer Space:*

- 1. Make sure the Answer Space is active.
- 2. To move between the objects, press **Enter**. The active object will have a blue border.
- 3. Press the **space bar**.
- 4. Press an arrow key (up, down, left, or right) to move the object. *Note: To move an active object a very small distance, press Shift and an arrow key.*

# **Appendix E. Transferring a Test Session between Computers**

TAs can "transfer" an **active** test session from one computer/mobile device or browser to another without stopping the test session or interrupting in-progress tests. This feature is useful in scenarios when a TA's browser or computer encounters an issue while a test session is in progress.

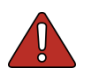

**Warning: If you cannot remember your Session ID, you will be unable to transfer the session.** Write down your Session ID before you transfer the session. Session IDs have three sections and are separated by hyphens.

- For Practice Test sessions, the Session ID will begin with "**TRAIN**." For example, a training Session ID might be TRAIN-A1B2-1.
- For **operational** test sessions, the Session ID will begin with "**FL**." For example, a Session ID might be FL-A1B2-1.

The system ensures that a test session can be administered from only one browser at a time; therefore, when a session is moved to a new computer, the TA will no longer be able to administer the test session from the original browser or machine.

The instructions on this page apply to both the TA Interface and TA Training Site. If you started a session on the TA Interface, ensure that you log in to the TA Interface on the new computer or browser and not the TA Training Site.

*To transfer a test session to a new machine or browser:*

1. Log in to the correct TA Site on the new machine or browser. A Session ID prompt will appear (see [Figure 55](#page-65-0) below).

*Do NOT log out of or stop the test session on the original computer or browser; doing so will end the test session and pause all students' tests.* 

2. Enter the **active** Session ID into the text box and click **Enter**.

*When the Session ID is validated, you will enter the TA Site and be able to continue monitoring your students' progress and take action on any pending print requests.* 

<span id="page-65-0"></span>The test session on the previous computer or browser will automatically close. (This will not stop the session.)

#### Figure 55. Enter Active Session ID Screen

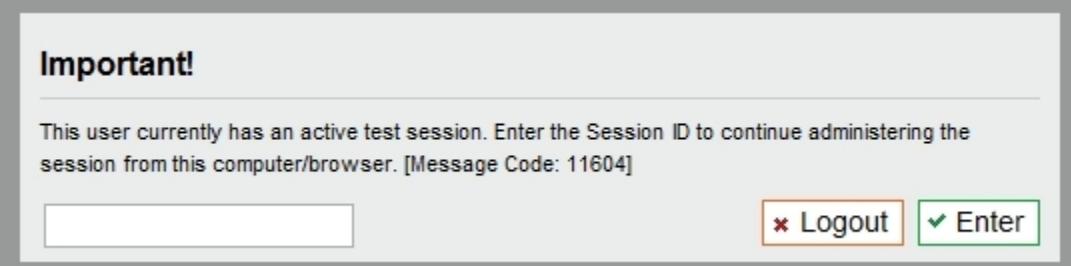

# **Appendix F. User Support**

If this user guide does not answer your questions, please contact the FSA Help Desk.

The Help Desk is open Monday–Friday from 7:00 a.m. to 8:30 p.m. Eastern Time (except holidays or as otherwise indicated on the FSA Portal).

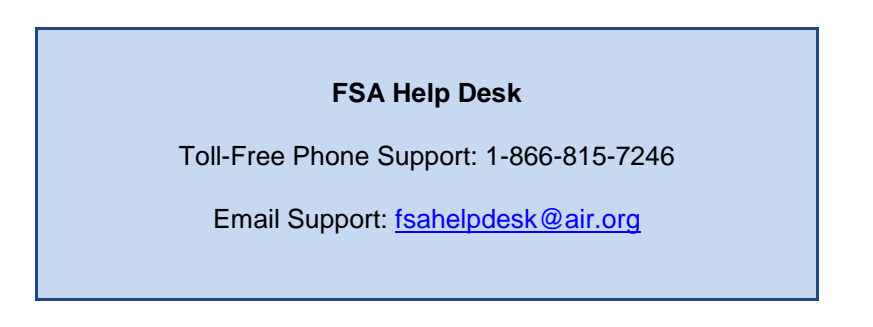

In order to assist you with your issue or question, please provide the Help Desk with detailed information that may include the following:

- If the issue pertains to a student, provide the SID and associated district and school for that student. Do not provide the student's name.
- If the issue pertains to a TIDE user, provide the user's full name and email address.
- Any error messages that appeared.
- Operating system and browser information, including version numbers.

# **Appendix G. Common FSA System Message IDs and Descriptions**

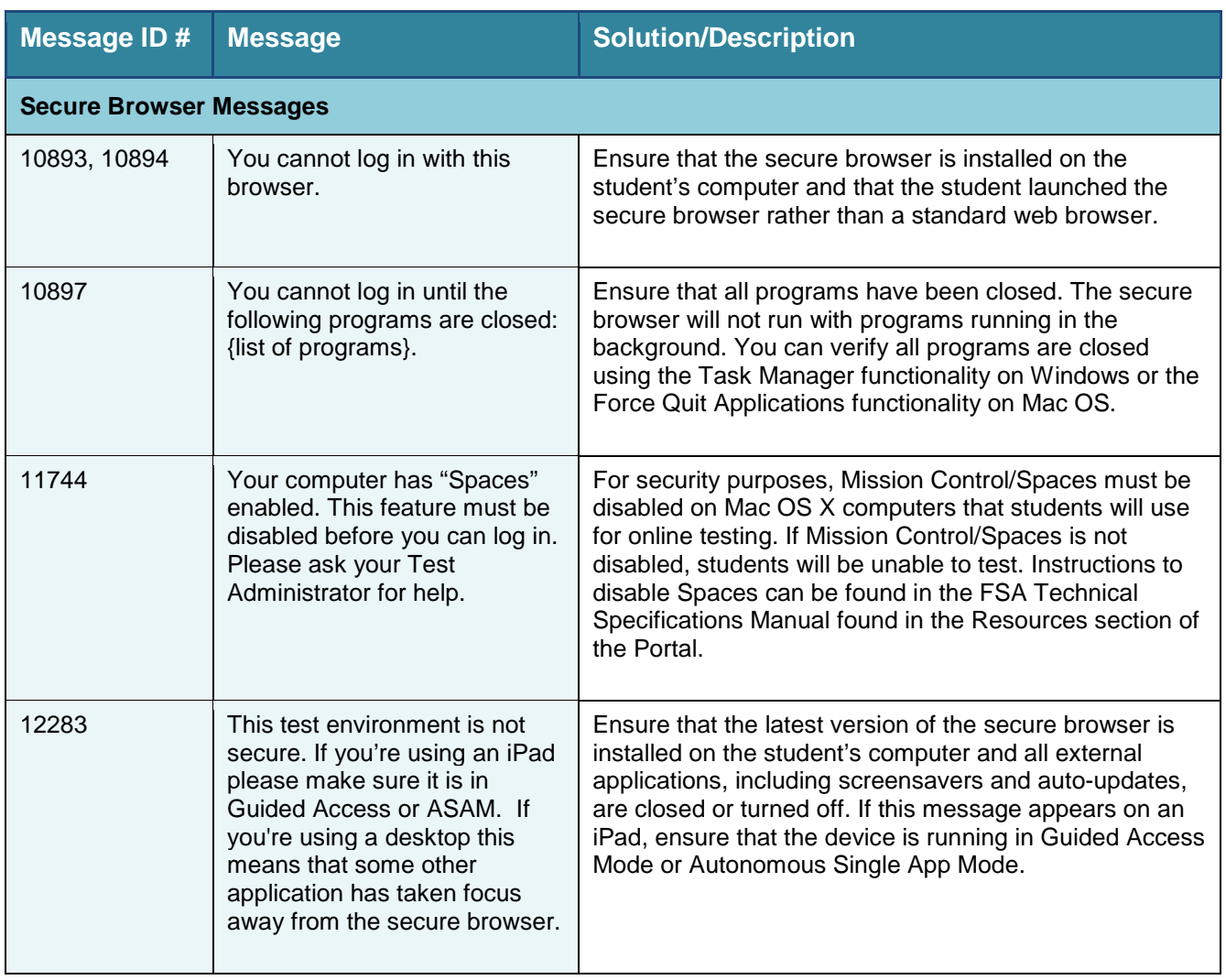

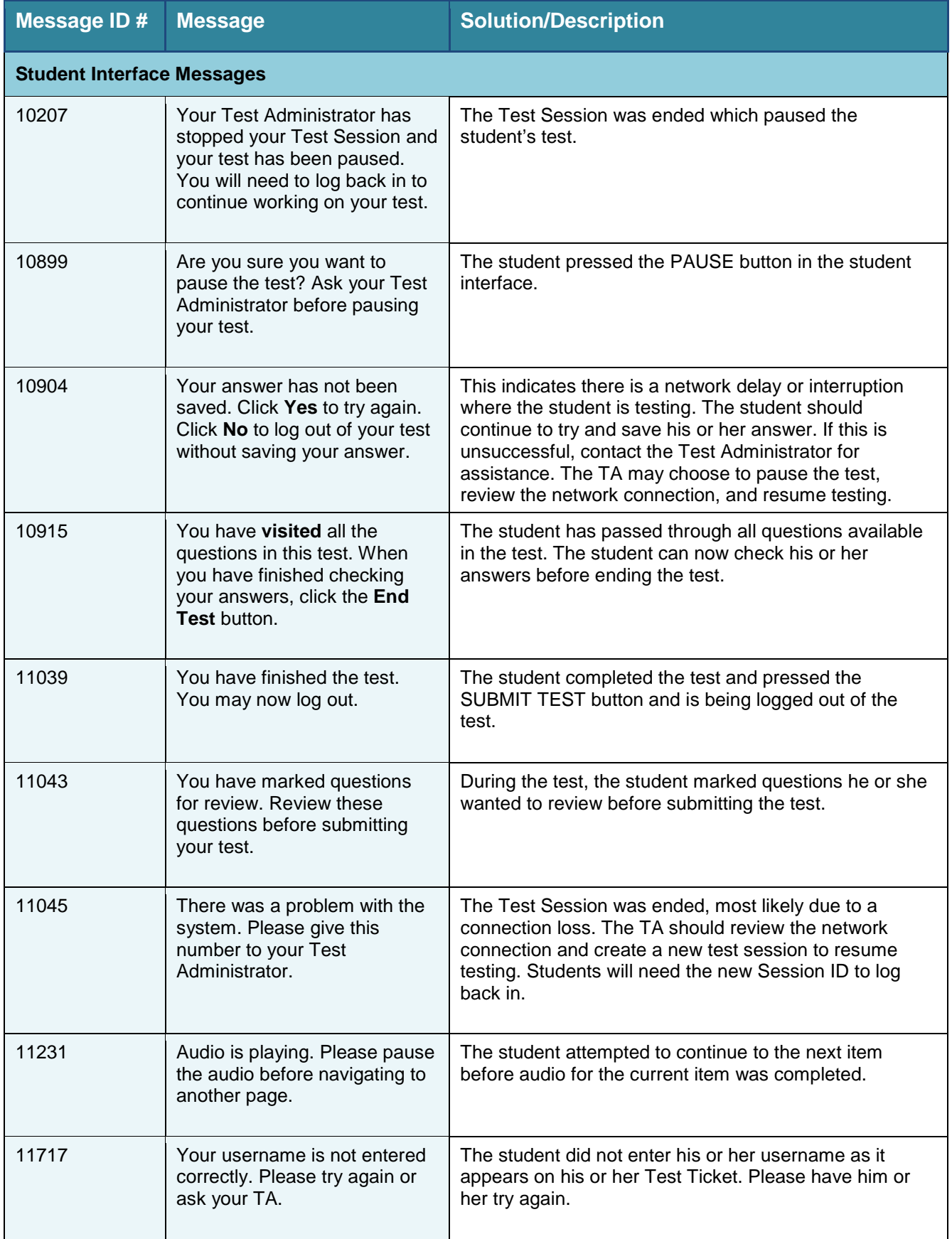

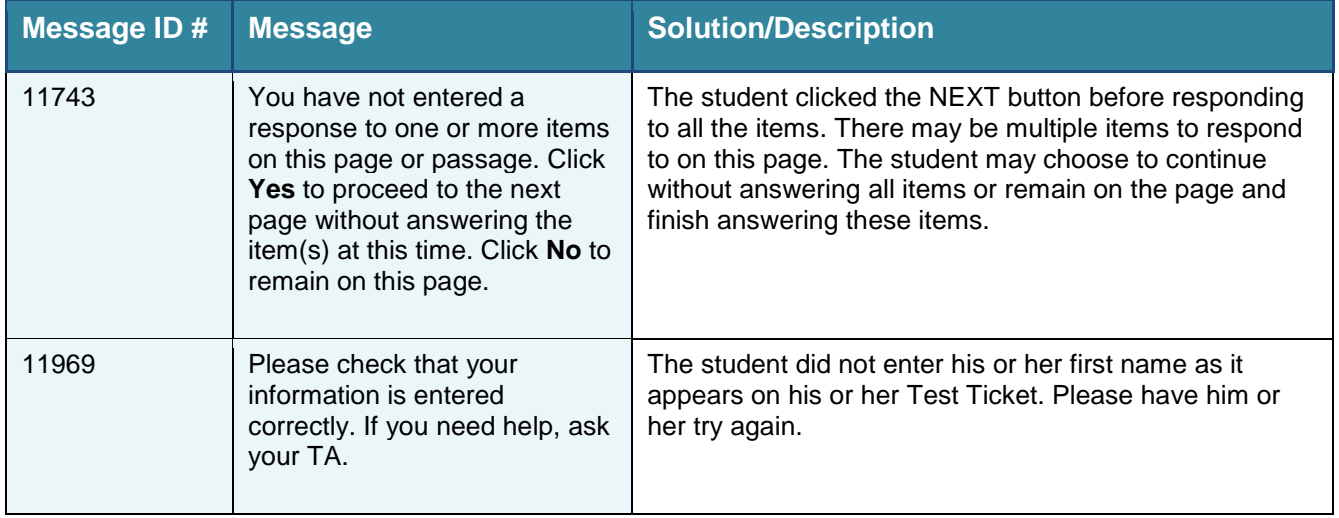

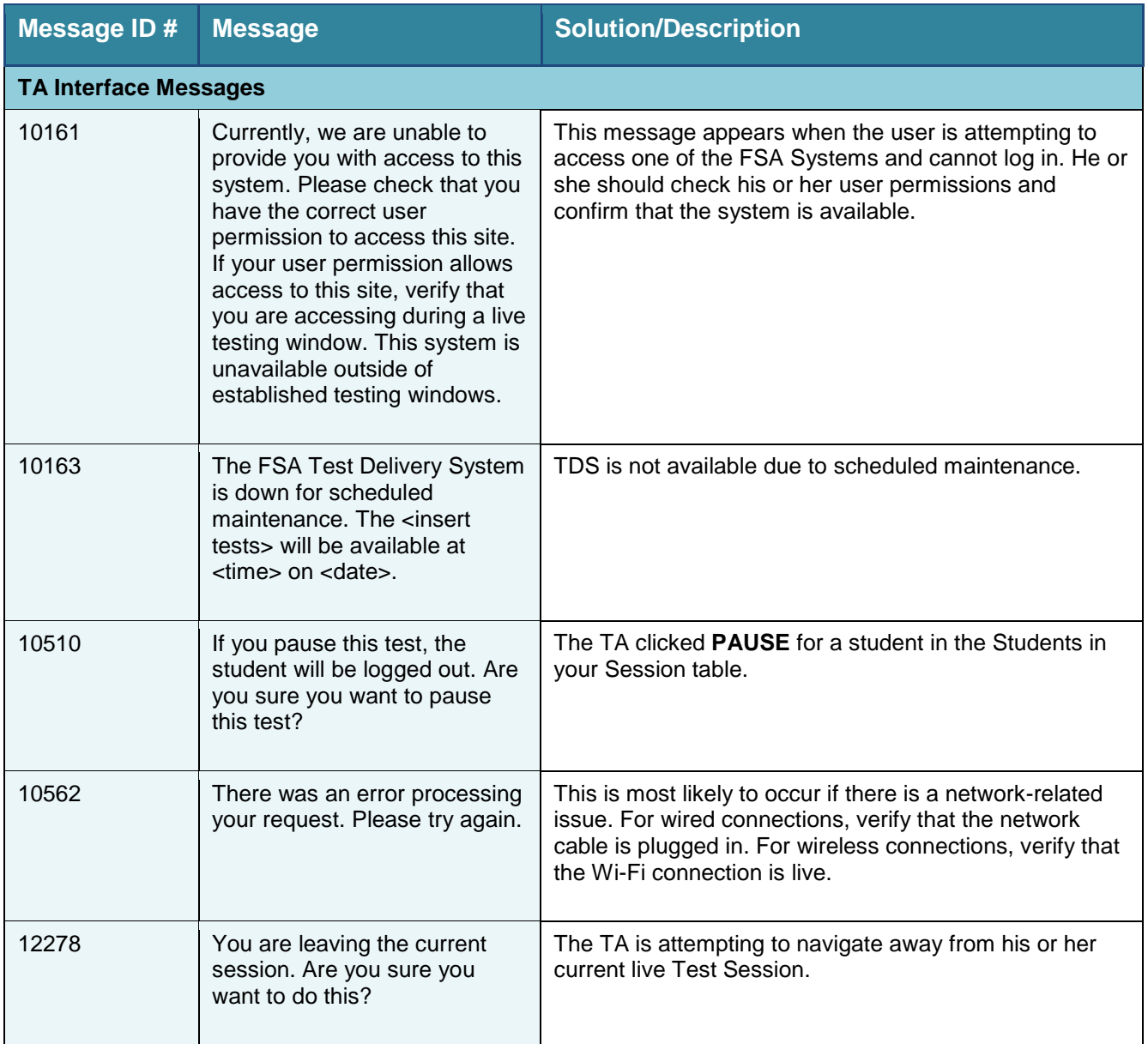

# **Appendix H. Change Log**

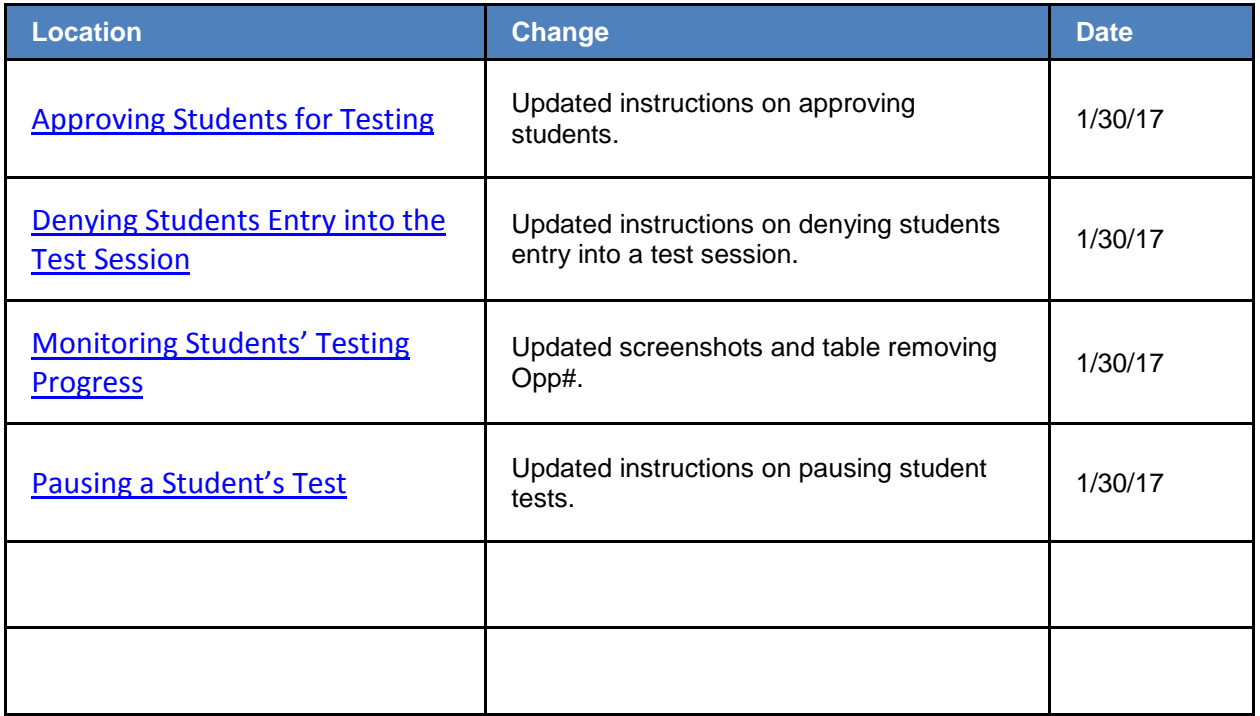